CAD-Programm

# **GGUCAD**

 **VERSION 7**

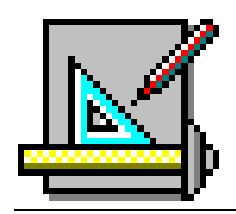

Stand der Bearbeitung: Dezember 2017 Copyright: Prof. Dr. Johann Buß Technische Umsetzung und Vertrieb: Civilserve GmbH, Steinfeld

#### Inhaltsverzeichnis:

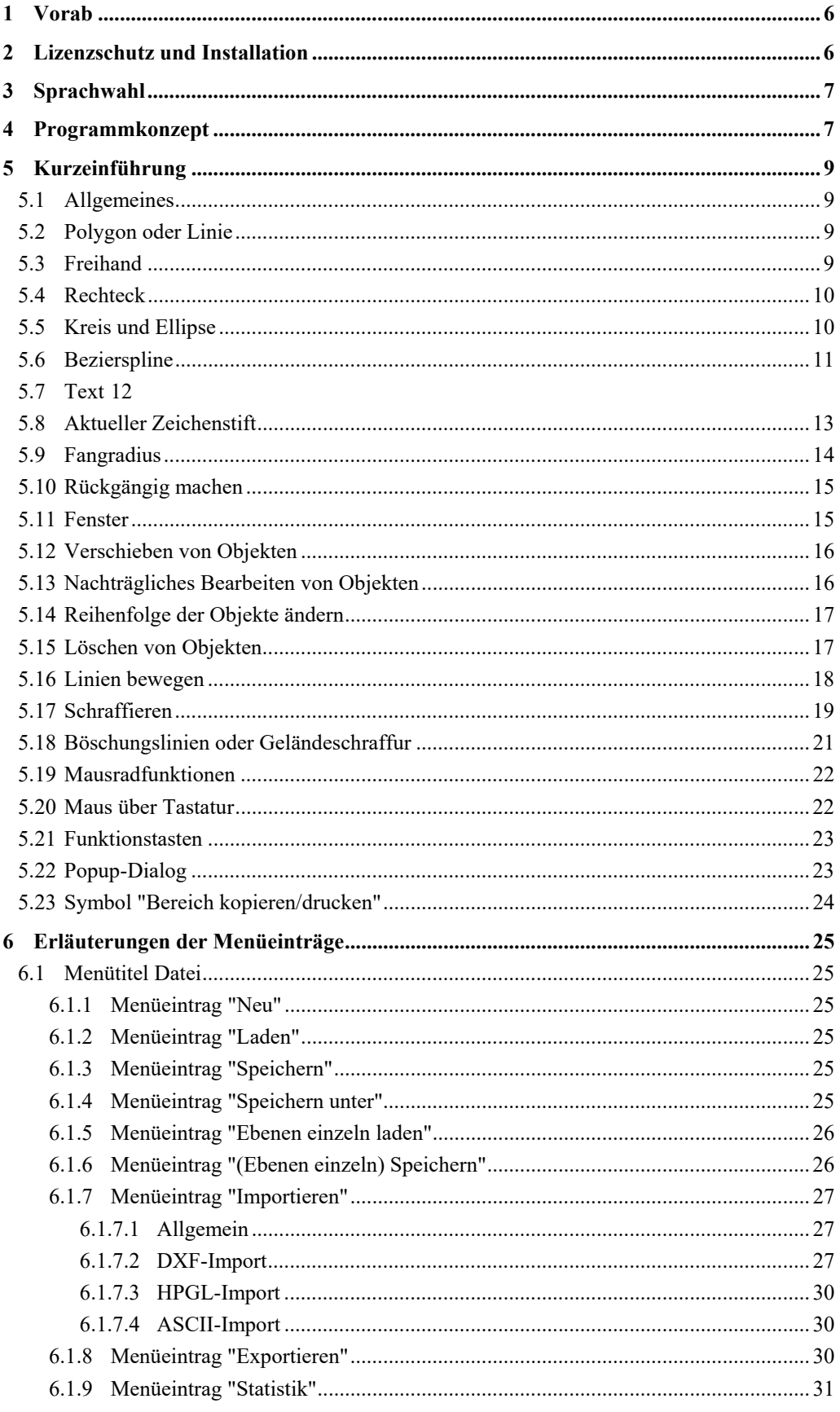

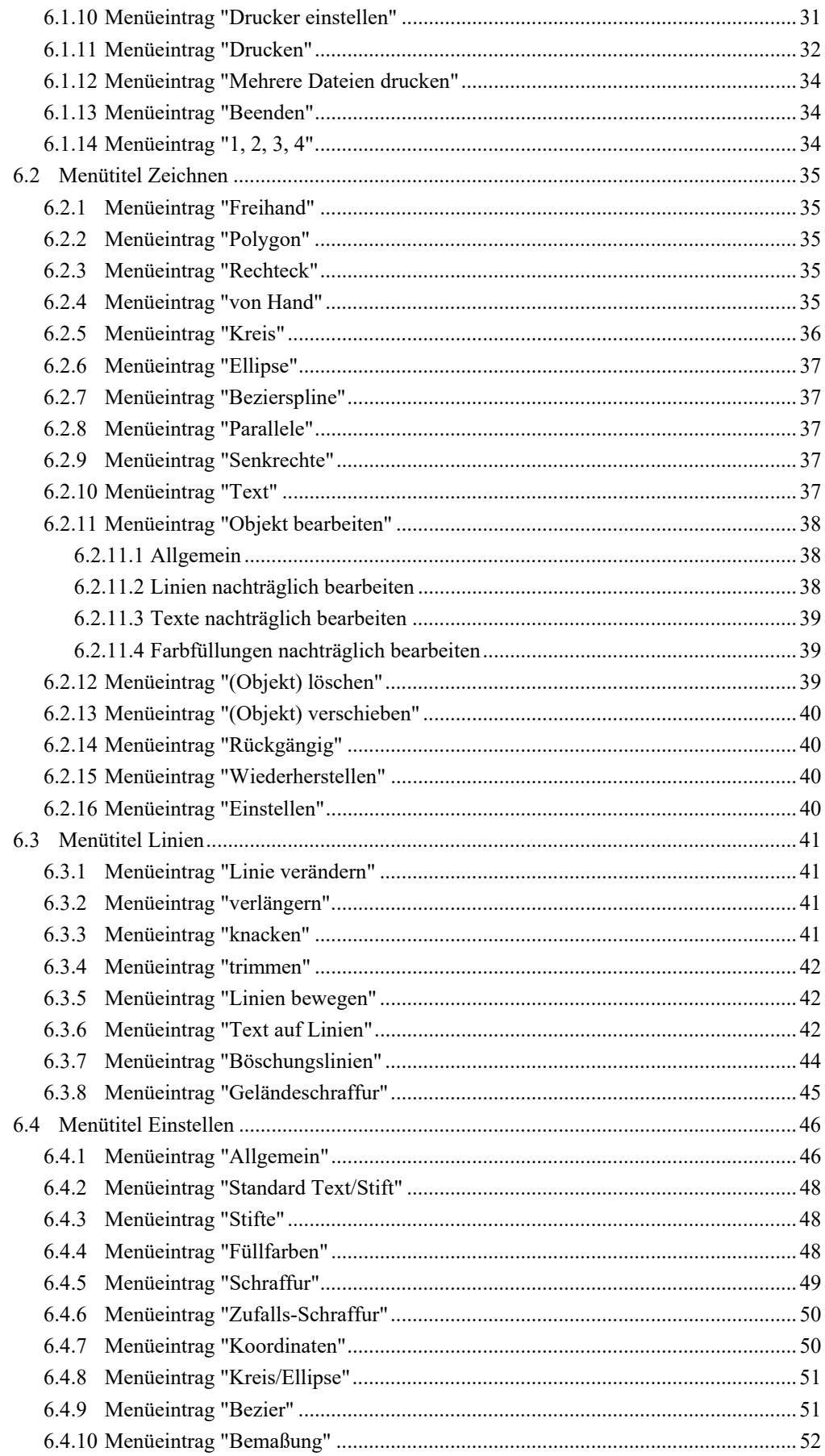

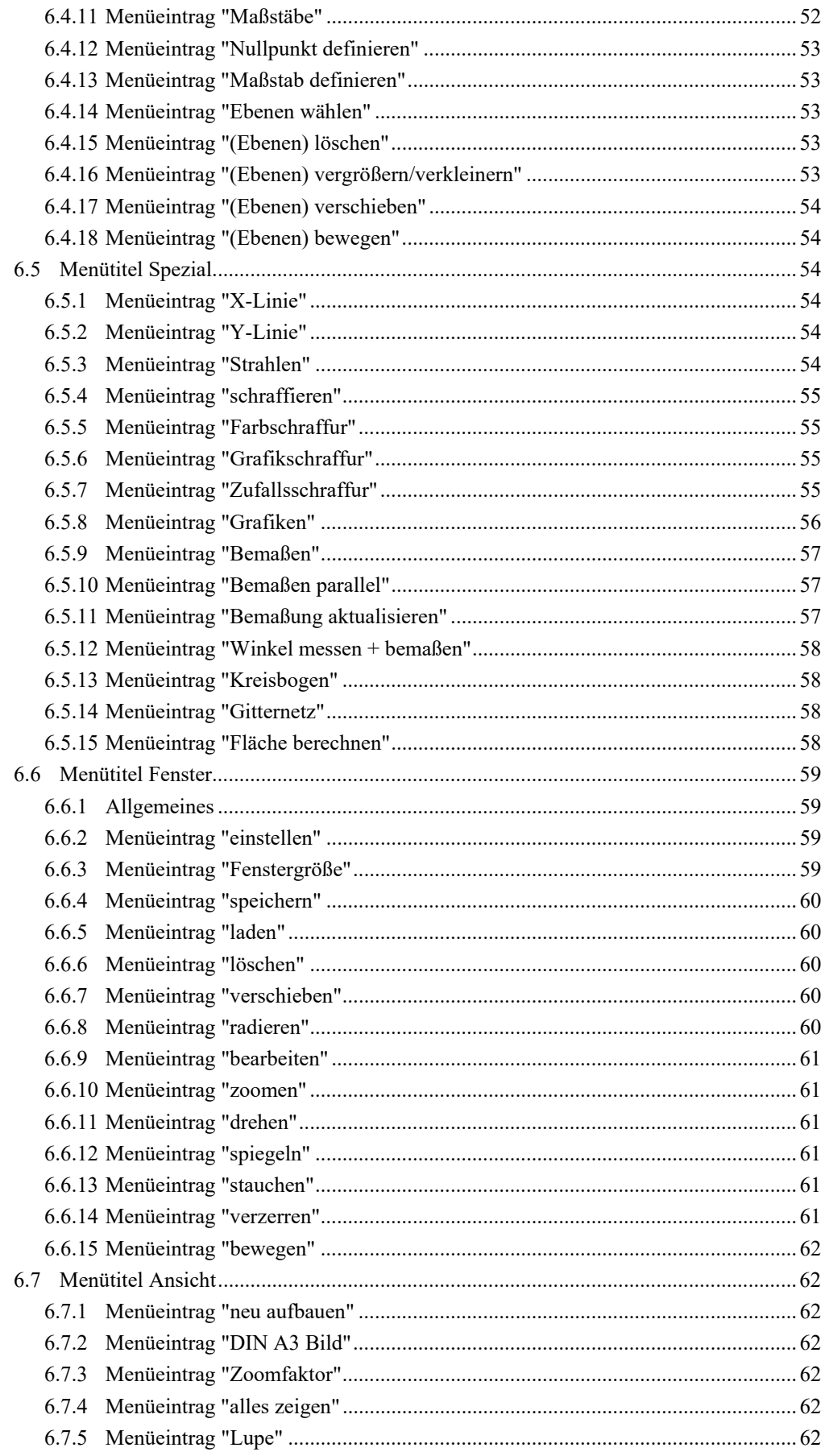

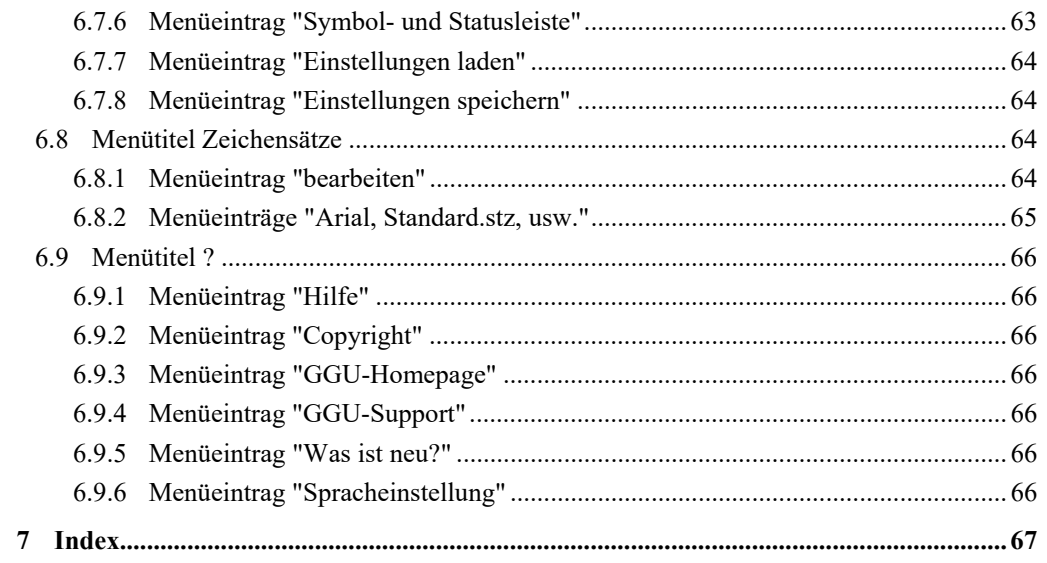

# <span id="page-5-0"></span>**1 Vorab**

Das Programm **GGUCAD** ist ein CAD-Programm, das anfänglich nur zur Nachbearbeitung von Grafiken aus GGU-Programmen dienen sollte. Durch Anregungen von Programmnutzern ist jedoch im Laufe der Jahre ein nahezu vollständiges 2D-CAD-Programm entstanden.

Die grafische Ausgabe unterstützt die von WINDOWS zur Verfügung gestellten True-Type-Fonts, so dass ein hervorragendes Layout gewährleistet ist. Farbige Ausgabe und zahlreiche Grafikformate (BMP, TIF, JPG etc.) werden unterstützt. Es können auch PDF- und DXF-Dateien importiert werden.

Das Programmsystem ist ausführlich getestet. Fehler sind dabei nicht festgestellt worden. Dennoch kann eine Garantie für die Vollständigkeit und Richtigkeit des Programmsystems und des Handbuches sowie daraus resultierende Folgeschäden nicht übernommen werden.

# <span id="page-5-1"></span>**2 Lizenzschutz und Installation**

Für das Programmsystem **GGUCAD** benutzen wir einen Hardware-basierenden Kopierschutz, um ein hohes Maß an Qualität zu gewährleisten.

Die mit dem Kopierschutzsystem *CodeMeter* geschützte Software ist an die Kopierschutzkomponente *CodeMeter-Stick* (Hardware zum Anschluss an den PC, "*CM-Stick*") gebunden. Durch die Art der Einbindung des Systems kann die so geschützte Software nur mit dem passenden CM-Stick betrieben werden. Durch diesen Umstand entsteht eine feste Bindung zwischen Softwarelizenz und der Kopierschutzhardware CM-Stick; die Lizenz im eigentlichen Sinne wird somit durch den CM-Stick repräsentiert. Auf Ihrem PC muss daher das Runtime Kit für den CodeMeter-Stick installiert sein.

Das Programm **GGUCAD** prüft beim Start und während der Laufzeit, ob ein CM-Stick angeschlossen ist. Wenn er entfernt ist, lässt sich das Programm nicht mehr ausführen.

Zur Installation der GGU-Software und der CodeMeter-Software beachten Sie bitte den der Lieferung beiliegenden Infozettel *Installationshinweise zur GGU-Software International*.

# <span id="page-6-0"></span>**3 Sprachwahl**

**GGUCAD** ist eine zweisprachiges Programm. Das Programm startet immer in der Sprache, in der es beendet wurde.

Ein Wechsel der Spracheinstellung ist jederzeit über den Menütitel "**?**" Menüeintrag "**Spracheinstellung**" (bei Einstellung Deutsch) bzw. Menüeintrag "**Language preferences**" (bei Einstellung Englisch) möglich.

# <span id="page-6-1"></span>**4 Programmkonzept**

Das Programm **GGUCAD** wurde in erster Linie entwickelt, um Grafiken aus GGU-Programmen nachzubearbeiten. Es bietet eine Vielzahl von Funktionen, so dass das Programm auch als zweidimensionales CAD-System eingesetzt werden kann. Das Programm unterscheidet die folgenden vier Zeichenobjekte:

- Linien
- Texte
- Farbflächen
- Grafiken

#### **Hinweis zu Linien:**

Obwohl eine Vielzahl von Zeichenobjekten, wie z.B. Rechteck, Kreis, Bezierspline usw. zur Verfügung stehen, werden diese Objekte nach ihrer Erzeugung als einzelne Linien behandelt. So wird zum Beispiel ein Kreis aus mehreren einzelnen Linien zusammengesetzt. Nach der Erzeugung eines Kreises werden die Kreissegmente als einzelne Linien behandelt und können auch nur mit den entsprechenden Aktionen für Linien verändert werden. Das hat neben einigen Nachteilen im Wesentlichen nur Vorteile (siehe z.B. Menüeintrag "**Fenster / radieren**").

#### **Hinweis zu Farbflächen und Grafiken:**

Farbflächen und Grafiken können nur als Ganzes radiert, verschoben, kopiert usw. werden.

Sie können in 10 verschiedenen Darstellungsebenen arbeiten. Fast alle Aktionen, wie z.B. "**Zeichnen / Polygon**" oder "**Fenster / verschieben**" beziehen sich immer auf die aktuelle Zeichen- bzw. Arbeitsebene. Die aktuelle Zeichenebene wird in der Statusleiste angezeigt. Mit den Tasten [**F11**] und [**F12**] oder über die Symbolleiste können Sie die aktuelle Zeichenebene wechseln.

Aus allen GGU-Programmen können über die Drucken-Funktion **GGUCAD**-Dateien erzeugt werden, die Sie im Programm **GGUCAD** laden und weiterbearbeiten können.

Wenn Sie aus anderen Anwendungen heraus eine DXF-Datei, eine HPGL-Datei oder ASCII-Datei erzeugt haben, besteht unter dem Menüeintrag "**Datei / Importieren**" die Möglichkeit eines Imports dieser Daten.

Nach dem Anstarten des Programms erhalten Sie den leeren Anfangsbildschirm mit einem Fadenkreuz. Am oberen Fensterrand befinden sich neun Menütitel:

- Datei
- Zeichnen
- Linien
- Einstellen
- Spezial
- Fenster
- Ansicht
- Zeichensätze
- ?

Nach dem Anklicken eines Menütitels klappen die so genannten Menüeinträge herunter, über die Sie alle Programmfunktionen erreichen. Der dargestellte Ausschnitt entspricht in etwa einem DIN A3-Blatt. Insgesamt kann jedoch eine Zeichenfläche von ca. 130 \*130 cm bearbeitet werden.

Das Programm arbeitet nach dem Prinzip *What you see is what you get*. Das bedeutet, dass die Bildschirmdarstellung weitgehend der Darstellung auf dem Drucker entspricht. Bei einer konsequenten Verwirklichung dieses Prinzips müsste nach jeder Änderung, die Sie vornehmen, vom Programm der Bildschirminhalt aktualisiert werden. Da das bei komplexem Bildschirminhalt jedoch einige Sekunden dauern kann, wird dieser Neuaufbau des Bildschirminhalts vom Programm **GGUCAD** aus Gründen der Effizienz nicht bei allen Änderungen vorgenommen. Wenn Sie den Bildschirminhalt aktualisieren wollen, dann drücken Sie entweder die Taste [**F2**] oder die Taste [**Esc**]. Die Taste [**Esc**] setzt zusätzlich die Bildschirmdarstellung auf Ihren aktuellen Bildzoom zurück, der voreingestellt auf 1,0 steht.

# <span id="page-8-0"></span>**5 Kurzeinführung**

#### <span id="page-8-1"></span>*5.1 Allgemeines*

Nachfolgend werden wesentliche Programmfunktionen kurz erläutert, so dass Sie ohne intensives Studium des Handbuchs das Programm kennen lernen.

Starten Sie das Programm **GGUCAD**. Sie sehen ein Fadenkreuz. Im Schnittpunkt wird ein Rechteckbereich mitgeführt, der so genannte "**Fangradius**". Das Fadenkreuz folgt der Bewegung der Maus. Die Koordinaten der Mausposition werden in der Statusleiste unten am Bildschirm angezeigt. Das Koordinatensystem ist am Anfang so eingestellt, dass im Bildschirmeckpunkt links unten der Ursprung (0;0) liegt. Der Maßstab ist in beiden Richtungen 1:100. Nullpunktlage und Maßstab können Sie unter dem Menüeintrag "**Einstellen / Maßstäbe**" ändern.

Das Programm ist standardmäßig so eingestellt, dass nach dem Aufruf der wichtigsten Menüeinträge eine Infobox erscheint, die Sie über die Funktion kurz informiert, beispielsweise folgende Box:

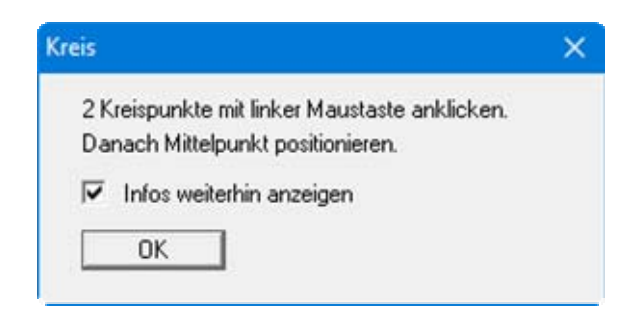

Deaktivieren Sie den Schalter "**Infos weiterhin anzeigen**", um nach der Einarbeitungsphase nicht mehr *belästigt* zu werden.

Wichtige Menüeinträge erreichen Sie auch über die Funktionstasten [**F1**] bis [**F12**] (siehe Abschnitt [5.21](#page-22-2)). Diese Menüeinträge sind mit der entsprechenden Funktionstaste in den Menüs gekennzeichnet.

#### <span id="page-8-2"></span>*5.2 Polygon oder Linie*

Nach dem Anstarten des Programms ist die Aktion "**Zeichnen / Polygon**" (Funktionstaste [**F1**]) automatisch aktiviert. Klicken Sie nacheinander mit der linken Maustaste 3 Punkte auf dem Bildschirm an. Es wird ein Polygonzug gezeichnet. Klicken Sie mit der rechten Maustaste, wird die Verbindung zum letzten Polygonpunkt aufgehoben. Sie können nun einen neuen Polygonzug zeichnen.

#### <span id="page-8-3"></span>*5.3 Freihand*

Wählen Sie den Menüeintrag "**Zeichnen / Freihand**". Sie können nun bei permanent gedrückter linker Maustaste Linien zeichnen. Die Aktion wird durch Loslassen der Maustaste beendet.

#### <span id="page-9-0"></span>*5.4 Rechteck*

Wählen Sie den Menüeintrag "**Zeichnen / Rechteck**". Nach Anklicken von zwei Punkten mit der linken Maustaste wird ein Rechteck in der entsprechenden Größe gezeichnet. Beenden Sie die Aktion durch Klicken der rechten Maustaste, ansonsten schließt das nächste Rechteck am letzten Eckpunkt des vorherigen an.

#### <span id="page-9-1"></span>*5.5 Kreis und Ellipse*

Wählen Sie den Menüeintrag "**Zeichnen / Kreis**" oder "**Zeichnen / Ellipse**". Ein Kreis und eine Ellipse werden hinsichtlich ihrer Größe zunächst mit zwei Mausklicks definiert. Anschließend wird der Mittelpunkt des Kreises oder der Ellipse mit der linken Maustaste positioniert.

Kreis und Ellipse werden aus mehreren einzelnen Liniensegmenten zusammengesetzt. Die Anzahl der Segmente legen Sie im Menüeintrag "**Einstellen / Kreis/Ellipse**" fest.

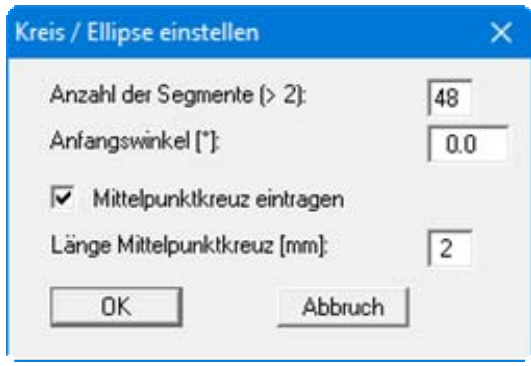

Minimal können 3 Segmente definiert werden. In diesem Fall wird dann ein Dreieck gezeichnet. Dann macht auch die Definition des Anfangswinkels Sinn, da damit die Ausrichtung des Dreiecks beeinflusst werden kann.

#### <span id="page-10-0"></span>*5.6 Bezierspline*

Wählen Sie den Menüeintrag "**Zeichnen / Bezierspline**". Der Bezierspline wird aus vier Aufpunkten (Definitionspunkten) zusammengesetzt, die Sie nacheinander mit der linken Maustaste anklicken. Der Bezierspline kann als eine Art Kurvenlineal aufgefasst werden. Im Menüeintrag "**Einstellen / Bezier**" kann zwischen drei Formen von Bezierspline gewählt werden:

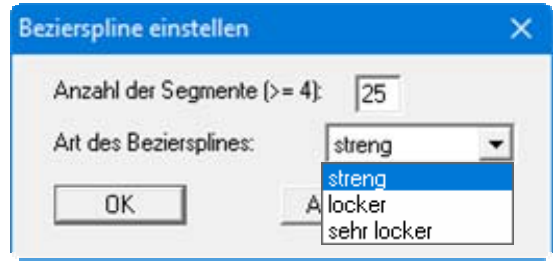

#### **streng**

Die vier Definitionspunkte liegen auf dem Bezierspline.

**locker** 

Der erste und der letzte Definitionspunkt liegen auf dem Bezierspline. Definitionspunkt 2 und 3 dienen zur Bestimmung der Ausrundung.

**sehr locker** 

Wie "**locker**", nur eben noch etwas lockerer hinsichtlich der Ausrundung.

Der Bezierspline wird aus mehreren einzelnen Liniensegmenten zusammengesetzt. Die Anzahl der Segmente kann festgelegt werden.

Nachdem Sie den vierten Definitionspunkt angeklickt haben, erscheint folgende Dialogbox:

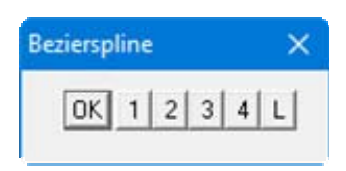

<span id="page-10-1"></span>Mit den Knöpfen "**1, 2, 3, 4**" können Sie die Lage der Definitionspunkte 1, 2, 3 oder 4 nachträglich verändern. Mit dem Knopf "**L**" wird der Bezierspline nicht übernommen und gelöscht. Mit dem Knopf "**OK**" wird der Bezierspline in die Zeichnung übernommen. Der letzte Punkt ist anschließend der 1. Punkt des nächsten Beziersplines. Wenn Sie neu ansetzen möchten, klicken Sie zunächst die rechte Maustaste und können dann wieder mit 4 neuen Punkten den nächsten Bezierspline definieren.

#### <span id="page-11-0"></span>*5.7 Text*

Wählen Sie den Menüeintrag "**Zeichnen / Text**" oder drücken sie die Funktionstaste [**F9**]. Klicken Sie mit der linken Maustaste an der gewünschten Position des Textes auf dem Bildschirm:

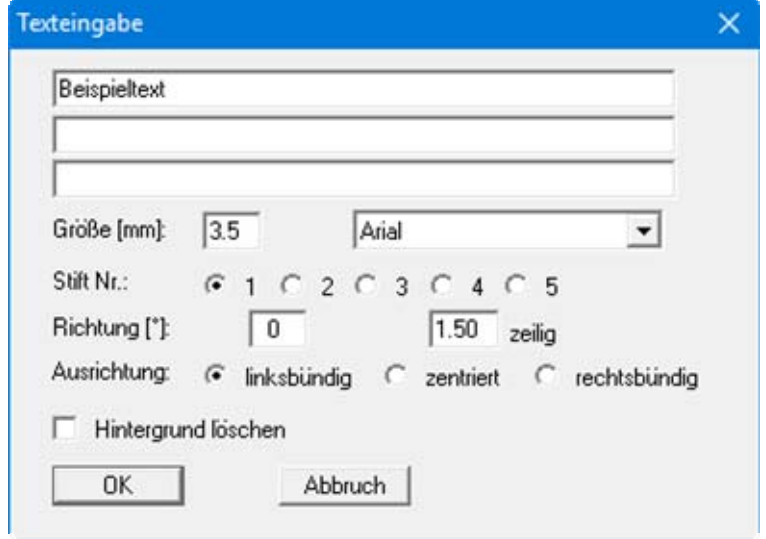

Geben Sie den gewünschten Text ein, unter Umständen in drei Zeilen, die entsprechend des eingegebenen Zeilenabstandes untereinander angeordnet werden. Schriftgröße, Schriftrichtung und Stiftnummer, mit denen der Text gezeichnet werden soll, können eingestellt werden. Die Standardvorgaben der obigen Dialogbox stellen Sie im Menüeintrag "**Einstellen / Standard Text/Stift**" ein (siehe auch Abschnitt [5.8](#page-12-0)).

Daneben kann auch die Schriftart gewählt werden. Falls Sie zusätzliche Schriftarten benötigen, wählen Sie den Menüeintrag "**Zeichensätze / bearbeiten**" (siehe Abschnitt [6.8.1](#page-63-3)). Dort wird auch die Standardschriftart vorgegeben.

Damit der Text z.B. auch vor Farbflächen gut zu erkennen ist, können Sie den Hintergrund löschen. Bei Aktivierung des Schalters wird der Text anschließend mit einem weißen Rechteck hinterlegt.

#### <span id="page-12-0"></span>*5.8 Aktueller Zeichenstift*

Alle Objekte werden mit dem aktuellen Zeichenstift gezeichnet. Insgesamt können Sie 10 verschiedene Stifte vorab definieren. Gehen Sie dazu in den Menüeintrag "**Einstellen / Standard Text/Stift**":

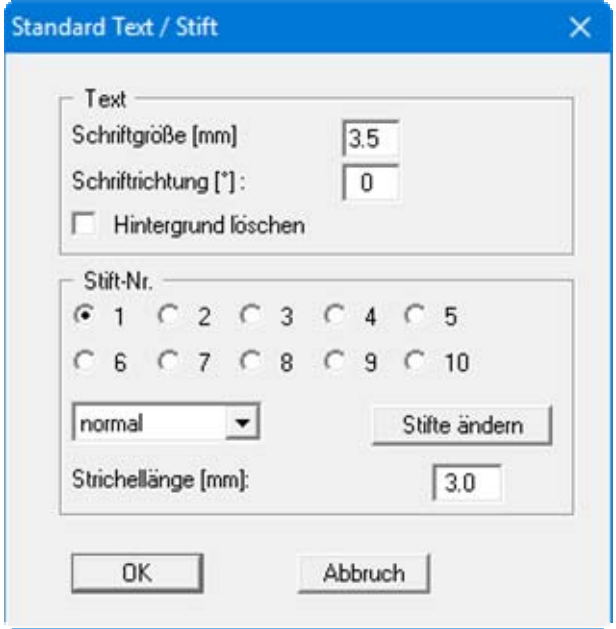

Im Bereich "**Stift-Nr.**" legen Sie fest, welcher Stift der aktuelle Zeichenstift sein soll. Für den aktuellen Zeichenstift können Sie zwischen 4 verschiedenen Strichelformen wählen:

- normal (durchgezogen)
- gestrichelt
- strichpunktiert
- punktiert

Mit der Strichellänge legen Sie das Wiederholintervall für die Strichelung fest. Über den Knopf "**Stifte ändern**" erhalten Sie die gleiche Dialogbox, die Sie auch über den Menüeintrag "**Einstellen / Stifte**" erhalten (siehe Abschnitt [6.4.3](#page-47-1)). Hier können Sie die Stiftfarben und Stiftbreiten ändern.

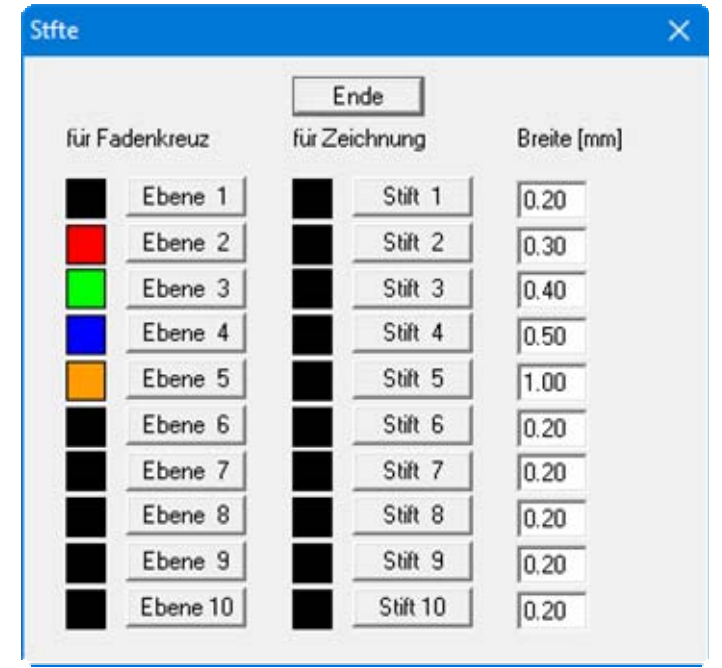

Unter Breite geben Sie die Breiten der Stifte vor. Nach Klicken der Knöpfe "**Stift 1**", "**Stift 2**" usw. können Sie die Farben der Stifte definieren. Bereits gezeichnete Objekte werden durch nachträglich vorgenommene Änderungen nicht beeinflusst.

Falls Sie bei der Bearbeitung die Ebene wechseln, ändert sich die Farbe des Fadenkreuzes. Die Ebenenfarben können Sie mit den Knöpfen "**Ebene 1**", "**Ebene 2**" usw. ändern. Wenn Sie Ihre Zeichnung in mehreren Ebenen verwalten, ist die Unterscheidung *Welches Objekt ist in welcher Ebene?* schwierig. Um eine Darstellung der Zeichenobjekte (Linien und Texte) einer Ebene in den oben eingestellten Ebenenfarben zu erreichen, aktivieren Sie im Menüeintrag "**Einstellen / Allgemein**" den Schalter "**Bildschirmdarstellung in Fadenkreuzfarben**" (siehe Abschnitt [6.4.1](#page-45-1)).

#### <span id="page-13-0"></span>*5.9 Fangradius*

Wenn Sie z.B. ein Polygon zeichnen wollen und der Anfangs- oder Endpunkt direkt auf dem Anfangs- oder Endpunkt einer bereits vorhandenen Linie liegen soll, ist es umständlich die Maus genau zu positionieren. Um Ihnen diese Arbeit zu erleichtern, gibt es den "**Fangradius**" (eigentlich Fangrechteck), der sich im Zentrum des Fadenkreuzes befindet. Immer wenn Sie einen Klick mit der linken Maustaste ausführen, sucht das Programm innerhalb des Fangradius nach vorhandenen Endpunkten und rastet gegebenenfalls darauf ein. Der Fangradius ist standardmäßig so eingestellt, dass nur in der aktuellen Zeichenebene gesucht wird. Das erkennen Sie an der gestrichelten Form des Fangradius. Wählen Sie den Menüeintrag "**Einstellen / Allgemein**", um den Fangradius auf alle Ebenen wirken zu lassen (Fangradius durchgezogen dargestellt) oder um seine Wirkung komplett auszustellen.

> Fangradius wirkt auf:  $\bigcirc$  keine Ehene C aktuelle Ebene 1 C alle Ebenen

Die Größe des Fangradius können Sie ebenfalls im Menüeintrag "**Einstellen / Allgemein**" verändern, indem Sie die Anzahl der Pixel in x- und y-Richtung vorgeben (siehe Abschnitt [6.4.1](#page-45-1)).

#### <span id="page-14-0"></span>*5.10 Rückgängig machen*

Falls Sie Objekte gezeichnet haben, können Sie die bisher gezeichneten Objekte durch Drücken der Taste [**Back**] einzeln wieder löschen. Ein versehentlich zu viel gelöschtes Objekt kann mit der Taste [**Einf**] oder der Tastenkombination [**Alt**] und [**Back**] wieder zurückgeholt werden (Undo-Funktion).

#### <span id="page-14-1"></span>*5.11 Fenster*

Das Programm verfügt über einen Menütitel "**Fenster**". Mit dem Begriff *Fenster* ist hier nicht ein WINDOWS-Fenster gemeint, sondern ein rechteckiger Bereich des Bildschirms, auf den Sie bestimmte Aktionen begrenzen können. Die voreingestellte Größe dieses Fensters können Sie im Menüeintrag "**Fenster / einstellen**" oder im Menüeintrag "**Einstellen / Allgemein**" verändern.

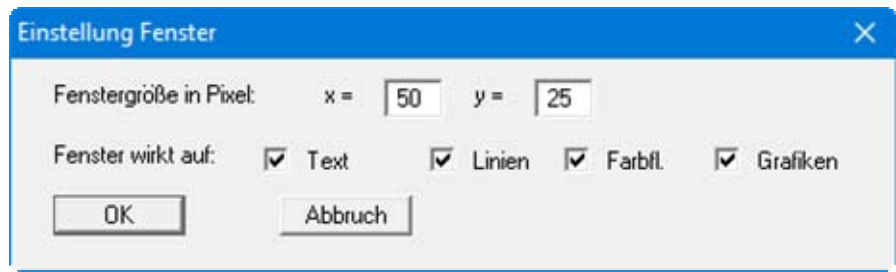

Noch einfacher geht das mit dem Menüeintrag "**Fenster / Fenstergröße**", bei dem Sie die zwei Eckpunkte mit der linken Maustaste anklicken. Der definierte Fensterbereich wird Ihnen anstelle des Fadenkreuzes angezeigt, wenn Sie einen der Menüeinträge des Menütitels "**Fenster**" anwählen. Mit Ausnahme der Funktion "**Fenster / radieren**" wird die gewählte Aktion nur auf die Objekte angewendet, die sich vollständig im Fenster befinden. Falls das Fenster so klein ist, dass keines der von Ihnen gezeichneten Objekte vollständig hineinpasst, vergrößern Sie den Fensterbereich wie oben beschrieben.

#### <span id="page-15-0"></span>*5.12 Verschieben von Objekten*

Falls Ihre aktuelle Zeichnung noch keine Objekte enthält, zeichnen Sie z.B. mit dem Menüeintrag "**Zeichnen / Polygon**" einige Linien und versehen Ihre Zeichnung mit dem Menüeintrag "**Zeichnen / Text**" mit einigen beliebigen Texten. Wählen Sie nun den Menüeintrag "**Fenster / verschieben**". Hat das eingestellte Fenster nicht die richtige Größe, passen Sie diese über den Menüeintrag "**Fenster / Fenstergröße**" an.

Positionieren Sie den Fensterbereich über den Objekten, die Sie verschieben möchten, und klicken anschließend die linke Maustaste. Alle ins Fenster genommenen Objekte werden in einer anderen Farbe dargestellt. Ein versehentlicher Klick mit der Auswahl von nicht gewünschten Objekten kann mit einem Klick auf die rechte Maustaste rückgängig gemacht werden. Verschieben Sie nun die Objekte durch Bewegen der Maus an ihre neue Position und klicken erneut die linke Maustaste. Die Objekte erscheinen an ihrer neuen Position.

Wenn Sie beim letzten Klick die [**Shift**]-Taste überlappend gedrückt halten, werden die ausgewählten Objekte kopiert. Wenn Sie nach dem Aufnehmen von Objekten die aktuelle Zeichenebene ändern (Funktionstasten [**F11**] oder [**F12**]), werden die Objekte in die neue Zeichenebene verschoben oder kopiert. Falls Sie z.B. alle Linienobjekte von der Verschiebung ausschließen möchten, deaktivieren Sie in der obigen Dialogbox des Menüeintrages "**Fenster / einstellen**" den Knopf "**Linien**".

Falls Sie nur ein einzelnes Objekt verschieben wollen, kann das einfacher mit dem Menüeintrag "**Zeichnen / (Objekt) verschieben**" (Funktionstaste [**F5**]) erledigt werden.

#### <span id="page-15-1"></span>*5.13 Nachträgliches Bearbeiten von Objekten*

Sie können für bereits gezeichnete Objekte nachträglich einen anderen Stift oder eine andere Farbe wählen. Ebenso ist ein Wechsel der Darstellungsreihenfolge möglich. Wenn Sie mehrere Objekte gleichzeitig ändern möchten, nutzen Sie am besten den Menüeintrag "**Fenster / bearbeiten**". Einzelne Elemente lassen sich schneller über den Menüeintrag "**Zeichnen / Objekt bearbeiten**" oder die Funktionstaste [**F3**] und anschließendes direktes Anklicken des gewünschten Objektes bearbeiten. Damit können z.B. auch Texteingaben direkt verändert werden.

#### <span id="page-16-0"></span>*5.14 Reihenfolge der Objekte ändern*

Die Objekte werden in der Reihenfolge auf dem Bildschirm dargestellt, in der sie gezeichnet wurden. Bei Farbfüllungen oder Grafikschraffuren kann das dazu führen, dass bestimmte Objekte damit überdeckt werden. Um z.B. eine Farbfüllung in den Hintergrund zu legen, damit andere Objekte nicht verdeckt werden, wählen Sie den Menüeintrag "**Zeichnen / Objekt bearbeiten**" oder die Funktionstaste[**F3**] und klicken die Farbfüllung an.

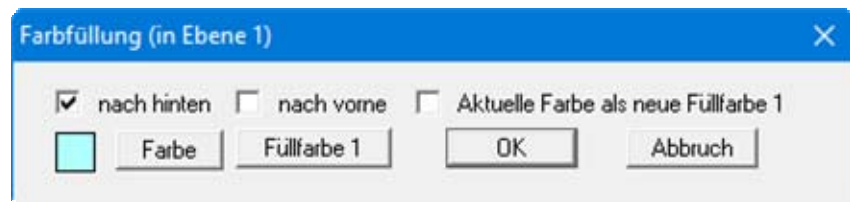

In der Dialogbox aktivieren Sie dann den Schalter "**nach hinten**" und bestätigen mit "**OK**". Daraufhin wird die Farbfüllung als Erstes gezeichnet. Alternativ besteht auch die Möglichkeit Objekte, die verdeckt werden, anzuklicken und sie nach vorne zu bringen.

#### <span id="page-16-1"></span>*5.15 Löschen von Objekten*

Sie können bereits gezeichnete Objekte löschen. Um mehrere Objekte gleichzeitig zu löschen, nutzen Sie den Menüeintrag "**Fenster / löschen**". Zum Löschen einzelner Objekte durch Anklicken mit der Maus aktivieren Sie den Menüeintrag "**Zeichnen / (Objekt) löschen**" bzw. die Funktionstaste [**F8**].

#### <span id="page-17-0"></span>*5.16 Linien bewegen*

Wählen Sie den Menüeintrag "**Linien / Linien bewegen**" und klicken anschließend die erste Linie eines Polygonzugs oder auch nur eine einzelne Linie an. Ausgehend von dieser ersten Linie sucht das Programm nun weitere Linien, die mit der jeweils vorhergehenden Linie einen gemeinsamen End- oder Anfangspunkt aufweisen. Danach erscheint ein Abfragefenster:

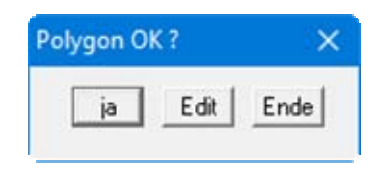

Falls die Suche des Programms Ihren Vorstellungen entsprach, bestätigen Sie mit "**ja**". Um weitere Linien auszuwählen oder selektierte Objekte wieder zu entfernen, klicken Sie "**Edit**" und markieren die gewünschten Linien durch Mausklick. Wenn Sie beim Anklicken der ersten Linie überlappend die [**Shift**]-Taste drücken, wird nur diese eine Linie selektiert und eine weitere Suche nach Nachbarlinien unterdrückt. Sie können dann ohne [**Shift**]-Taste weitere Linien von Hand hinzufügen. Haben Sie Ihre Editierarbeit abgeschlossen, zeigen Sie dem Programm das durch einen Klick auf die rechte Maustaste an. Es erfolgt wieder die obige Abfrage "**Polygon OK ?**". Wenn Sie dies bestätigen, erscheint folgende Dialogbox:

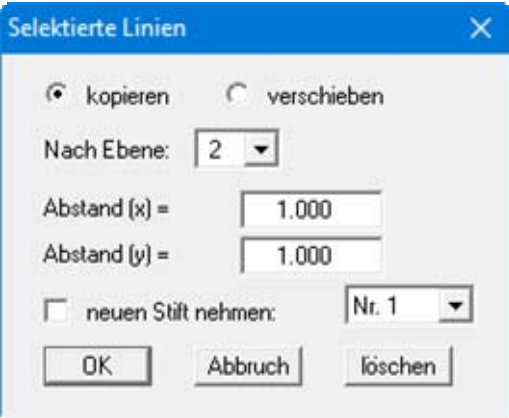

Die ausgewählten Linien können nun innerhalb der aktuellen Ebene oder auch in andere Ebenen verschoben oder kopiert werden. Wenn Sie den Schalter "**neuen Stift nehmen**" aktivieren, können Sie die Linien gleichzeitig mit einem anderen Stift zeichnen lassen. Nach Bestätigung Ihrer Einstellungen erfolgt die Aktion, deren Abschluss Sie durch Klicken auf "**ja**" in der Abfragebox "**Linien OK?**" bestätigen müssen. Klicken Sie auf "**nein**", befinden Sie sich wieder im Edit-Modus und können Linien aufnehmen oder entfernen.

Wenn Sie in der Dialogbox den Knopf "**löschen**" klicken, werden alle Linien, die Sie zuvor markiert haben, anschließend gelöscht. Auf diese Weise können Sie mehrere Linien gleichzeitig löschen. Im Gegensatz zum Löschen über ein Fenster können die Linien aber weit entfernt voneinander liegen oder auch zwischen Linien, die nicht gelöscht werden sollen.

## <span id="page-18-0"></span>*5.17 Schraffieren*

Um einen Bereich zu schraffieren, muss ein Polygon vorhanden sein, das den zu schraffierenden Bereich umgrenzt. Zeichnen Sie zunächst mit dem Menüeintrag "**Zeichnen / Polygon**" einen geschlossenen Polygonzug mit z.B. 5 Aufpunkten. Wählen Sie nun den Menüeintrag "**Spezial / schraffieren**" und klicken anschließend die erste Linie des Polygonzugs an. Ausgehend von dieser ersten Linie sucht das Programm nun weitere Linien, die mit der jeweils vorhergehenden Linie einen gemeinsamen End- oder Anfangspunkt aufweisen. Danach erscheint ein Abfragefenster:

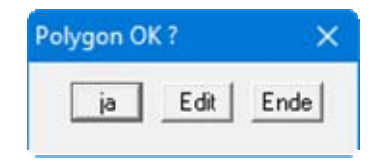

Wenn Sie in der Box "**Edit**" auswählen, können Sie durch Anklicken von weiteren Linienobjekten den selektierten Polygonzug erweitern bzw. aufgenommene Linien aus dem selektierten Polygonzug entfernen. Auch können jetzt noch Änderungen der Grundeinstellungen (Menüeintrag "**Einstellen / Schraffur**" s.u.) vorgenommen werden. Haben Sie Ihre Editierarbeit abgeschlossen, zeigen Sie dem Programm das durch einen Klick auf die *rechte* Maustaste an. Anschließend erfolgt wieder die obige Abfrage "**Polygon OK ?**". Wenn Sie dies bestätigen, wird die Schraffur gezeichnet und es erscheint ein weiteres Abfragefenster:

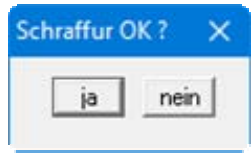

Sind Sie mit der Schraffur einverstanden, klicken Sie auf "**ja**" und die Schraffur wird in die Zeichnung übernommen. Klicken Sie auf "**nein**", befinden Sie sich wieder im Edit-Modus und können Linien des Polygonzuges aufnehmen oder entfernen oder die Schraffureinstellungen verändern.

Wenn Sie beim Anklicken der ersten Linie überlappend die [**Shift**]-Taste drücken, wird nur diese eine Linie selektiert und eine weitere Suche nach Nachbarlinien unterdrückt. Sie können dann ohne [**Shift**]-Taste weitere Linien durch Anklicken hinzufügen.

Das Programm zeichnet die Schraffur mit den Einstellungen, die Sie im Menüeintrag "**Einstellen / Schraffur**" ändern können:

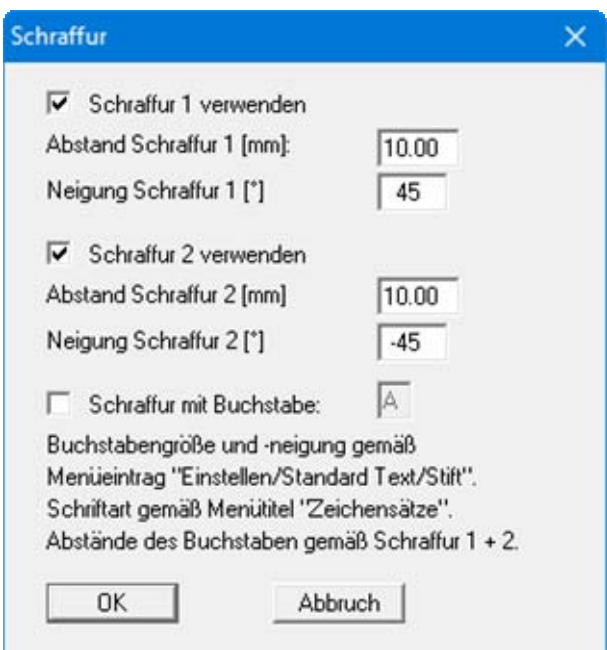

Schraffiert wird wahlweise mit Schraffur 1 oder 2 oder mit beiden. Alternativ zur Schraffur mit Linien kann auch mit Buchstaben *schraffiert* werden. Wenn Sie den Schalter "**Schraffur mit Buchstabe**" aktivieren, wird anstelle von Linien ein Buchstabe mehrmals auf der Linienposition gezeichnet (siehe auch Abschnitt [6.4.5](#page-48-1)). Mit dem Programm **CHARKONV.EXE** (beigefügt) können Sie eigene Zeichensätze definieren. So kann z.B. der Buchstabe "**U**" mit der Schluffsignatur belegt werden. Bei entsprechender Einstellung wird dann mit dieser Schluffsignatur schraffiert. Der beigefügte Vektor-Zeichensatz "**BODEN.STZ**" enthält z.B. die Schluffsignatur unter dem Buchstaben "**U**".

<span id="page-20-0"></span>In völliger Analogie zum Menüeintrag "**Linien / Linien bewegen**" können Sie Linien auswählen, die eine Böschungs- oder eine Geländeschraffur erhalten sollen. Nach Abschluss Ihrer Linienauswahl erhalten Sie beispielsweise die folgende Dialogbox für die Böschungslinien:

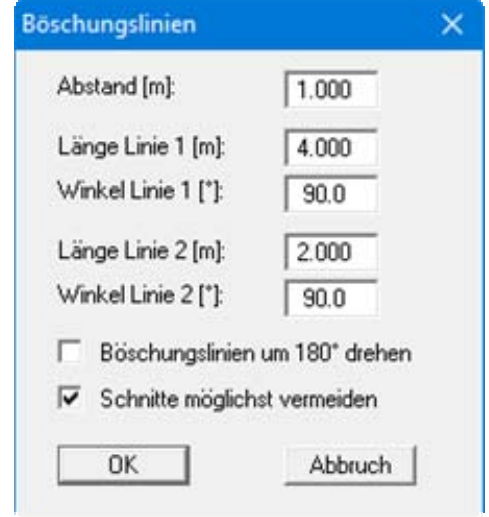

Wenn Sie mit der anschließenden Darstellung zufrieden sind, schließen Sie die Aktion durch Klicken auf "**OK**" in der Abfragebox "**Böschungslinien?**" ab. Ebenso verfahren Sie bei einer Geländeschraffur.

#### <span id="page-21-0"></span>*5.19 Mausradfunktionen*

Mit den Cursortasten und den [**Bild auf**]- und [**Bild ab**]-Tasten können Sie ein Scrollen des Bildschirms über die Tastatur erreichen. Durch Klicken und Ziehen der Maus bei gedrückter [**Strg**]- Taste aktivieren Sie die Lupenfunktion, d. h. der gewählte Ausschnitt wird bildschirmfüllend dargestellt. Des Weiteren können Sie das Mausrad nutzen, um in die Bildschirmdarstellung reinoder rauszuzoomen oder diese zu verschieben. Folgende Mausradfunktionen stehen Ihnen zur Verfügung:

- $\bullet$  Mausrad hoch  $=$  Bildschirmausschnitt nach oben verschieben
- Mausrad runter  $= \text{Bildschirmaussian}$  that is not intensify  $\bullet$  music being
- [**Strg**] + Mausrad hoch = Bildschirmausschnitt vergrößern (ins Bild zoomen)
- [**Strg**] + Mausrad runter = Bildschirmausschnitt verkleinern (aus Bild heraus zoomen)
- $[Shift] + Mausrad hoch = Bildschirmausschnitt nach rechts verschieben$
- [Shift] + Mausrad runter = Bildschirmausschnitt nach links verschieben

#### <span id="page-21-1"></span>*5.20 Maus über Tastatur*

Sie können die Maus auch über die Tastatur bedienen, um eine exakte Position zu erreichen. Besonders hilfreich ist das oft bei der Benutzung der Fensterfunktionen, wenn Sie beispielsweise Objekte in eine andere Ebene verschieben wollen, ohne versehentlich deren Position mit der Maus zu verändern. Folgende Tasten sind entsprechend belegt:

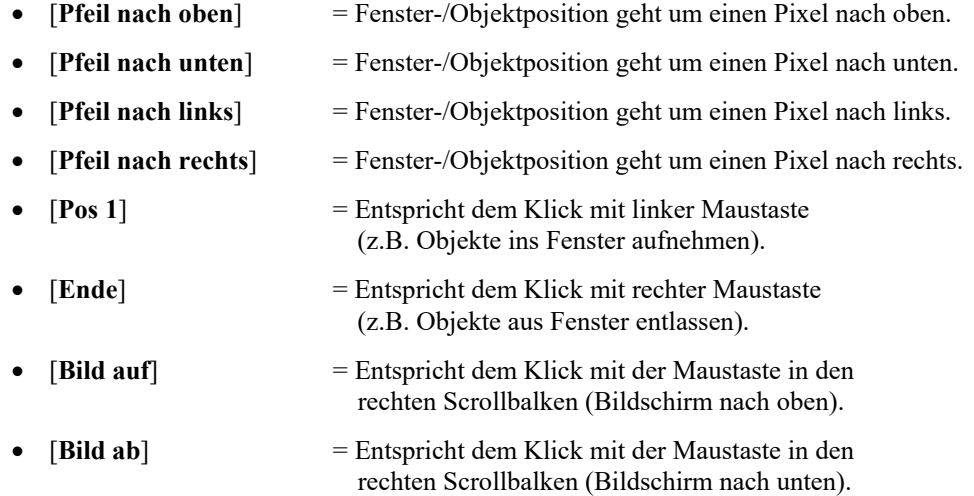

#### <span id="page-22-0"></span>*5.21 Funktionstasten*

Sie erreichen die wichtigsten Menüeinträge auch über die Funktionstasten. Die entsprechenden Funktionstasten sind bei den betreffenden Menüeinträgen angegeben.

Die Belegung der Funktionstasten im einzelnen:

- [**Esc**] aktualisiert den Bildschirminhalt und setzt den Bildschirmausschnitt auf Ihren aktuellen Bildzoom zurück, der voreingestellt auf 1,0 steht. Das ist z.B. dann interessant, wenn Sie mit der Lupenfunktion Teilausschnitte der Zeichnung auf dem Bildschirm dargestellt haben und schnell zur Gesamtübersicht zurückkehren wollen.
- [**F1**] ruft den Menüeintrag "**Zeichnen / Polygon**" auf.
- [**F2**] aktualisiert den Bildschirm, ohne den Bildausschnitt zu verändern.
- [**F3**] ruft den Menüeintrag "**Zeichnen / Objekt bearbeiten**" auf.
- [**F4**] ruft den Menüeintrag "**Zeichnen / von Hand**" auf.
- [**F5**] ruft den Menüeintrag "**Zeichnen / (Objekt) verschieben**" auf.
- [**F6**] ruft den Menüeintrag "**Linien / Linie verändern**" auf.
- [**F7**] ruft den Menüeintrag "**Linien / (Linie) verlängern**" auf.
- [**F8**] ruft den Menüeintrag "**Zeichnen / (Objekt) löschen**" auf.
- [**F9**] ruft den Menüeintrag "**Zeichnen / Text**" auf.
- [**F11**] wechselt auf die nächst höhere Ebene.
- [**F12**] wechselt auf die nächst tiefere Ebene.

#### <span id="page-22-1"></span>*5.22 Popup-Dialog*

Wenn Sie mit der rechten Maustaste an einer beliebigen Stelle auf dem Bildschirm klicken, erhalten Sie eine Dialogbox, in der ausgewählte Einstellungen geändert werden können.

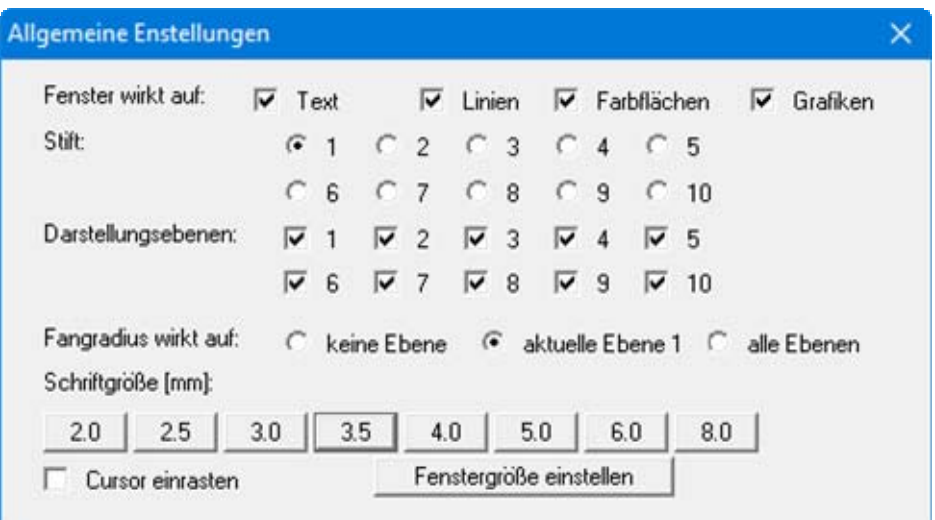

<span id="page-22-2"></span>Sie können über diese Box schnell Einstellungen verändern, die Sie sonst über verschiedene Menüeinträge aufrufen. Übernehmen Sie die Einstellungen durch Klicken der [**Return**]-Taste bzw. durch Auswahl eines Schriftgrößen-Knopfes oder des Knopfes "**Fenstergröße einstellen**". <span id="page-23-0"></span>Wenn Sie das Symbol "**Bereich kopieren/drucken**" **in der Symbolleiste für Menüeinträge** anklicken, erhalten Sie eine Dialogbox, in der Ihnen die Möglichkeiten dieser Funktion erläutert werden. Sie können darüber Bereiche Ihrer Bildschirmgrafik entweder kopieren und z.B. in Ihren Berichtstext einfügen oder direkt auf einem Drucker ausgeben.

Sie wählen in der Dialogbox daher zunächst aus, wohin die Bereichskopie übergeben werden soll: "**Zwischenablage**", "**Datei**" oder "**Drucker**". Nach Verlassen der Dialogbox wird Ihr Cursor als Kreuz angezeigt und Sie können bei gedrückter linker Maustaste den gewünschten Bereich umfahren. Haben Sie den Bereich nicht nach Ihren Vorstellungen erfasst, brechen Sie kommende Boxen ab und rufen die Funktion durch erneutes Klicken auf das Symbol wieder auf.

Wenn Sie "**Zwischenablage**" gewählt hatten, wechseln Sie nach der Bereichserfassung z.B. in Ihr Word-Dokument und lassen dort über "*Bearbeiten / Einfügen*" den kopierten Bereich einfügen.

Wenn Sie "**Datei**" angewählt hatten, erscheint nach Festlegung des Bereiches die folgende Dialogbox:

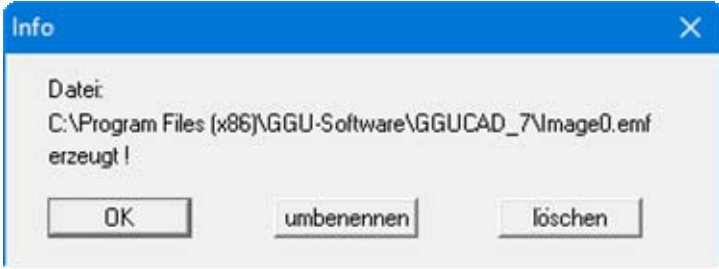

Die Datei wird standardmäßig in dem Ordner gespeichert, in dem Sie das Programm starten, und erhält den Dateinamen "**Image0.emf**" mit fortlaufender Nummerierung, wenn Sie mehrere Dateien erstellen. Wenn Sie in der Dialogbox auf den Knopf "**umbenennen**" klicken, erhalten Sie eine Dateiauswahlbox und können die Bereichskopie unter einem anderen Dateinamen in das von Ihnen gewünschte Dateiverzeichnis speichern lassen. Über den Knopf "**löschen**" brechen Sie den Speichervorgang ab.

Wenn Sie in der ersten Dialogbox den Knopf "**Drucker**" ausgewählt hatten, erscheint nach der Bereichserfassung eine Dialogbox, in der Sie die Druckereinstellungen festlegen können. Anschließend erscheint eine Dialogbox, mit der Sie die Bildeinstellungen für die Ausgabe festlegen. Nach Bestätigung Ihrer Einstellungen wird der definierte Bereich auf dem ausgewählten Drucker ausgegeben.

# <span id="page-24-0"></span>**6 Erläuterungen der Menüeinträge**

# <span id="page-24-1"></span>*6.1 Menütitel Datei*

## <span id="page-24-2"></span>**6.1.1 Menüeintrag "Neu"**

Wählen Sie diesen Menüeintrag, um eine vorhandene Zeichnung zu löschen.

#### <span id="page-24-3"></span>**6.1.2 Menüeintrag "Laden"**

Sie können eine zuvor abgespeicherte Datei ins Programm laden. Eventuell auf dem Bildschirm vorhandene Zeichnungselemente werden nach einer Abfrage gelöscht.

## <span id="page-24-4"></span>**6.1.3 Menüeintrag "Speichern"**

Sie können die im Rahmen des Programms eingegebenen oder geänderten Zeichnungselemente in eine Datei speichern, um Sie zu einem späteren Zeitpunkt wieder verfügbar zu haben oder um Sie zu archivieren. Die Daten werden ohne Abfrage unter dem Namen der aktuell geöffneten Datei abgespeichert. Die Zuordnung der Zeichnungselemente zu den einzelnen Ebenen bleibt erhalten.

## <span id="page-24-5"></span>**6.1.4 Menüeintrag "Speichern unter"**

Sie können die im Rahmen des Programms eingegebenen Daten in eine bestehende oder neue Datei d.h. unter einem neuen Dateinamen speichern. Es ist sinnvoll, als Dateiendung hier "**.CAD**" vorzugeben, da unter dem Menüeintrag "**Datei / Laden**" aus Gründen der Übersichtlichkeit eine Dateiauswahlbox erscheint, die nur Dateien mit dieser Endung anzeigt. Wenn Sie beim Speichern keine Endung vergeben, wird automatisch die Endung "**.CAD**" gewählt.

#### <span id="page-25-0"></span>**6.1.5 Menüeintrag "Ebenen einzeln laden"**

Alternativ zum oben beschriebenen Menüeintrag "**Datei / Laden**" können mit diesem Menüeintrag Dateien einzeln auf eine der zehn Zeichenebenen geladen werden.

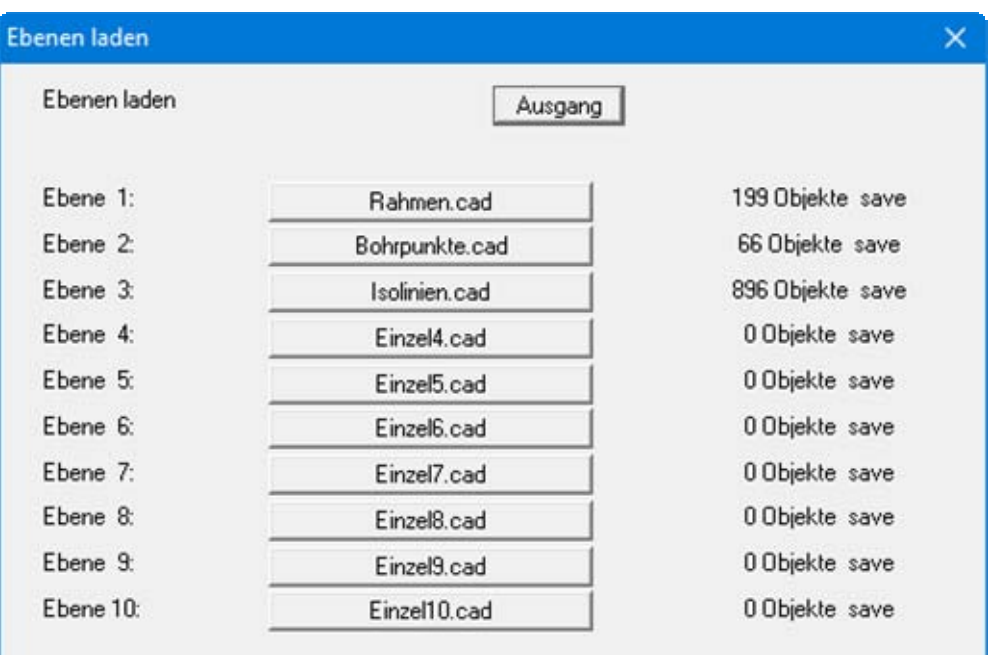

Es erscheint die obige Dialogbox, in der Sie durch Anklicken der Knöpfe die Dateiauswahlbox aufrufen, mit der Sie die gewünschte Datei der entsprechenden Zeichenebene zuordnen. Falls Sie eine Datei laden, deren Objekte über mehrere Ebenen verteilt sind, wird beim *einzelnen Laden* diese Zuordnung aufgehoben. Alle Elemente dieser Datei gehören dann zu dieser Ebene.

Hinter den Dateinamen wird die Anzahl der vorhandenen Objekte in dieser Ebene angezeigt. Weiterhin deutet das Wort "**save**" daraufhin, dass durch Zeichenoperationen diese Ebenen noch nicht verändert wurden. Das Wort wird nicht dargestellt, wenn Zeichenoperationen durchgeführt und noch nicht in eine Datei gesichert wurden.

Es ist sinnvoll, einen Standardrahmen für verschiedene Blattgrößen mit dem Firmenkopf/Stempel als einzelne Datei zu speichern. Dieser Rahmen kann dann unabhängig von anderen Objekten auf eine Ebene geladen werden, ohne erst auf andere Maßstäbe umrechnen zu müssen, die beispielsweise für einen Lageplan verwendet wurden.

#### <span id="page-25-1"></span>**6.1.6 Menüeintrag "(Ebenen einzeln) Speichern"**

Alternativ zum oben beschriebenen Menüeintrag "**Datei / Speichern**" können Sie mit diesem Menüeintrag die Zeichnungselemente einzelner Ebenen in getrennte Dateien abspeichern, um so bestimmte Ebenen (z.B. Punkte eines Lageplanes) auch für andere Dateien zur Verfügung zu haben.

Klicken Sie auf einen der Knöpfe, um die Elemente dieser Ebene in eine Datei abzuspeichern. Die Dateiendung muss "**.CAD**" lauten. Geben Sie keine Endung an, vergibt das Programm automatisch diese Endung.

## <span id="page-26-0"></span>**6.1.7 Menüeintrag "Importieren"**

#### <span id="page-26-1"></span>*6.1.7.1 Allgemein*

Es können drei unterschiedliche Formate importiert werden. Der Import erfolgt in die aktuelle Zeichnungsebene. Für die spätere Bearbeitung der importierten Daten ist es daher günstig, vor dem Import auf eine Ebene zu wechseln, die noch nicht mit Zeichnungselementen belegt ist.

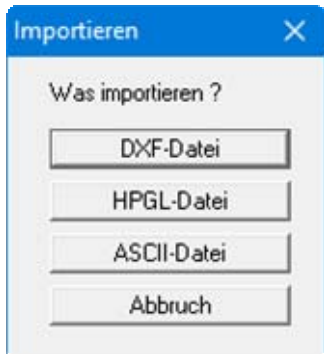

#### <span id="page-26-2"></span>*6.1.7.2 DXF-Import*

Bevor Sie DXF-Daten einlesen, sollten Sie auf eine neue Ebene wechseln, damit eine Nachbearbeitung der eingelesenen Objekte erfolgen kann, ohne auf bereits vorhandene Objekte Rücksicht nehmen zu müssen.

Nach dem Anklicken des Knopfes "**DXF-Datei**" erscheint folgende Dialogbox, in der Sie Voreinstellungen zum Import festlegen können:

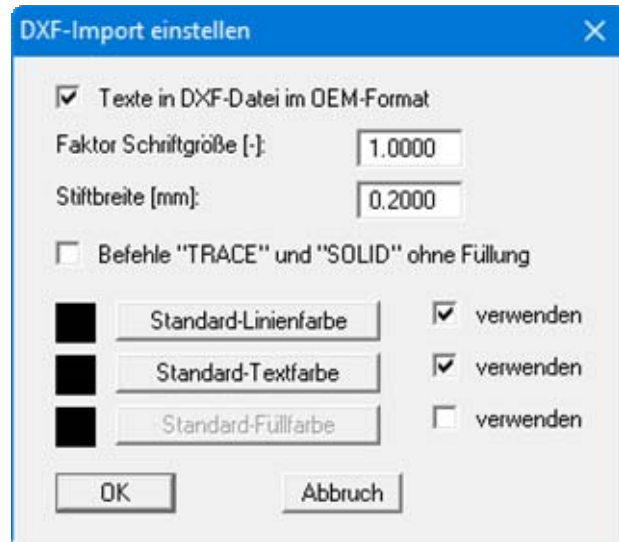

Wenn Sie beim Importieren der Schriften aus der DXF-Datei Probleme haben, z.B. dass die Umlaute nicht korrekt dargestellt werden, können Sie durch Ausschalten des Knopfes "**Texte in DXF-Datei im OEM-Format**" oder über den Schriftgrößen-Faktor eine bessere Darstellung erreichen. Sollen Farbfüllungen nicht übernommen werden, aktivieren Sie den Schalter "**Befehle "TRACE" und "SOLID" ohne Füllung**". Sollen farbige Linien oder Texte aus der DXF-Datei eingelesen werden, deaktivieren Sie die Schalter "**verwenden**" zu den entsprechenden Standards. Nach Klicken auf "**OK**" wählen Sie in der erscheinenden Dateiauswahlbox die gewünschte DXF-Datei aus. Das Programm interpretiert die DXF-Befehle und setzt sie in **GGUCAD**-Objekte um. Es erscheint z.B. folgende Dialogbox:

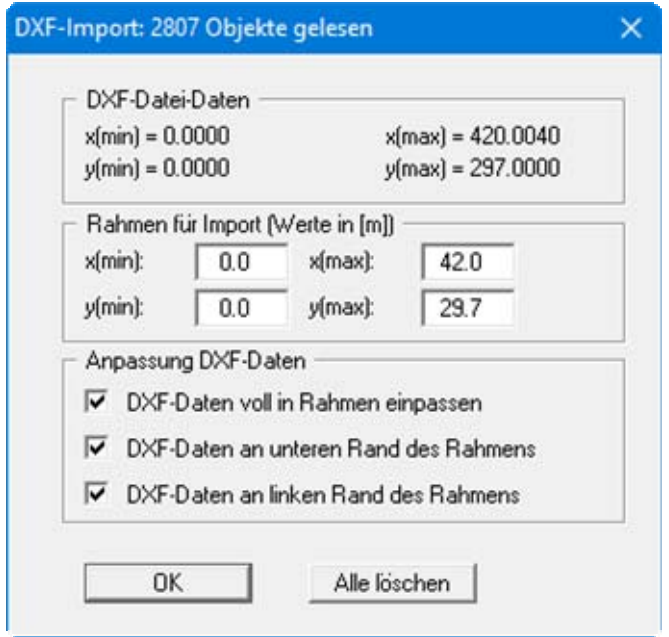

Im oberen Bereich erhalten Sie Informationen über die Abmessungen der DXF-Daten und der Bilddaten Ihres aktuellen Projekts. Im Bereich "**Rahmen für Import**" werden die Bilddaten übernommen. Sie können hier jedoch auch einen Bereich Ihrer Zeichnung eingeben, in dem die DXF-Datei dargestellt werden soll. Wenn Sie in der obigen Dialogbox auf den Knopf "**Alle löschen**" klicken, werden die Daten aus der aktuell geladenen DXF-Datei nicht übernommen.

Wenn Sie den Maßstab Ihrer Zeichnung bereits korrekt eingestellt haben und die DXF-Daten mit korrekten Koordinaten übergeben werden, sollten Sie alle Häkchen im Bereich "**Veränderung DXF-Daten**" deaktivieren.

In vielen Fällen ist es jedoch sinnvoll, die unteren drei Schalter in der Dialogbox aktiviert zu lassen (Default-Einstellung). Das Programm sorgt dann für eine bildschirmfüllende Darstellung der DXF-Datei im definierten Rahmen. Um den Maßstab und die Koordinaten der DXF-Daten auf Ihr Zeichnungsprojekt einzustellen, gehen Sie wie folgt vor:

 Suchen Sie sich jeweils eine horizontale und eine vertikale Linie aus dem DXF-Import aus, von denen Sie die tatsächlichen Längen kennen. Sie können auch jeweils eine Hilfslinie zwischen zwei Punkten zeichnen, deren Abstand Sie kennen. Nach Anwahl des Menüeintrages "**Zeichnen / Objekt bearbeiten**" oder [**F3**] klicken Sie auf die Linien und in der dann erscheinenden Dialogbox auf den Knopf "**Koordinaten**". Die aktuelle Länge der angeklickten Linie ist im blauen Balken der Dialogbox angegeben.

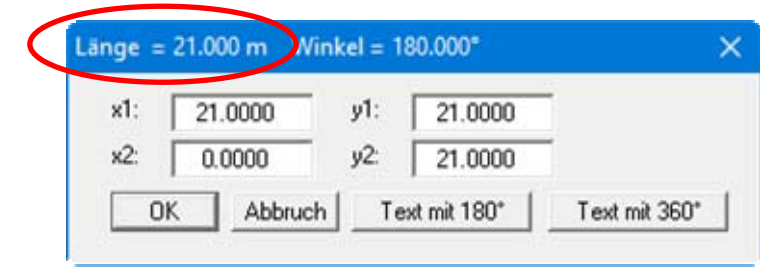

- Wenn Sie die geforderte Länge durch die aktuelle Länge teilen, erhalten Sie den Zoomfaktor für die Größenkorrektur. Da beim Einpassen auf die volle Bildschirmdarstellung unterschiedlich in Höhe und Breite gezoomt wurde, erhalten Sie für die Horizontale und für die Vertikale auch unterschiedliche Zoomfaktoren.
- Um die DXF-Elemente Ihrem eingestellten Zeichnungs-Maßstab anzupassen, geben Sie unter "**Einstellen / (Ebenen) vergrößern/verkleinern**" die errechneten Zoomfaktoren für x- und y-Richtung ein und wählen die Ebene an, auf die die Zoom-Aktion angewendet werden soll. Sie können die DXF-Daten auch über "**Fenster / stauchen**" in ein Fenster einlesen und entsprechend zoomen.
- Um die Lage der eingelesenen Elemente (z.B. Höhe einer Schnittlinie) Ihren Zeichnungs-Koordinaten anzupassen, gehen Sie analog zum Maßstabskorrektur vor. Suchen Sie sich eine Linie aus dem DXF-Import aus, von der Sie z.B. die tatsächliche Höhe (= y-Koordinate) kennen. Nach Anwahl des Menüeintrages "**Zeichnen / Objekt bearbeiten**" klicken Sie auf die Linie und in der dann erscheinenden Dialogbox auf "**Koordinaten**". Hier ist die aktuelle y-Koordinate der angeklickten Linie angegeben.

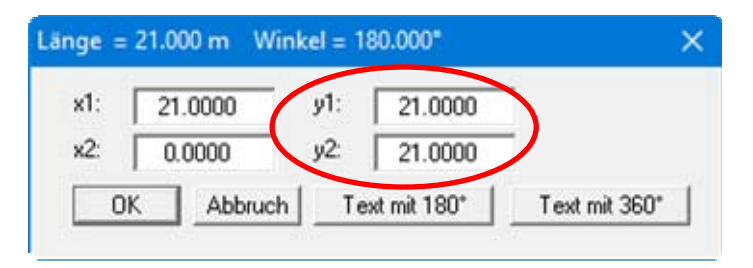

- Errechnen Sie die Differenz zwischen theoretischer und aktueller Höhe. Geben Sie diese unter "**Einstellen / (Ebenen) verschieben**" ein und wählen die Ebene an, auf die die Verschiebung angewendet werden soll. Aktivieren Sie zusätzlich den Knopf "**in [m] (Maßstab der Zeichnung) verschieben**".
- Wenn Sie vor dem Einlesen der DXF-Daten noch kein endgültiges Koordinatensystem festgelegt haben, erreichen Sie die Ausrichtung der eingelesenen Zeichnungselemente einfacher über "**Einstellen / Nullpunkt definieren**" (siehe Abschnitt [6.4.12\)](#page-52-0).

# <span id="page-29-0"></span>*6.1.7.3 HPGL-Import*

Sie können eine HPGL-Datei importieren.

#### <span id="page-29-1"></span>*6.1.7.4 ASCII-Import*

Sie können eine ASCII-Datei auswählen, in der zeilenweise (x/y)-Wertepaare vorhanden sind. Diese Wertepaare werden als Anfangspunkte und Endpunkte von Linien interpretiert und entsprechend in die aktuelle Zeichnung übernommen.

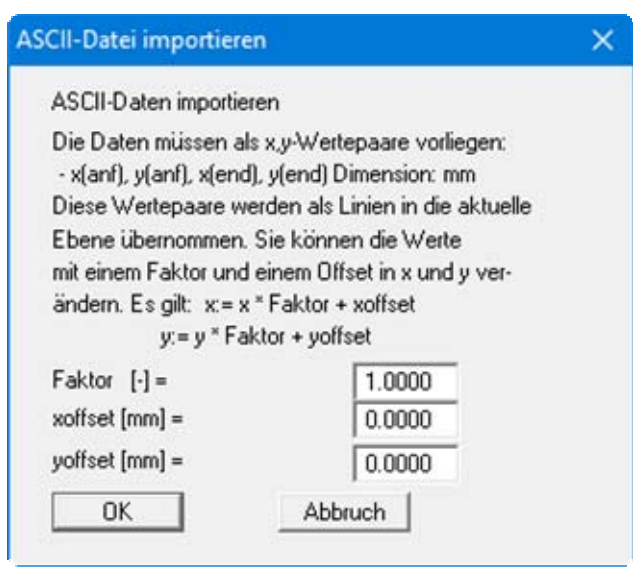

Sie können die Werte mit einem Faktor und einem Offset in x und y verändern.

## <span id="page-29-2"></span>**6.1.8 Menüeintrag "Exportieren"**

Sie können mit **GGUCAD** erstellte Zeichnungselemente als **Mini-CAD**-Datei speichern. Farbund Grafikfüllungen werden dabei nicht übernommen. Die exportierten "**\*.mcd**"-Dateien können in allen GGU-Programmen über das implementierte Mini-CAD-System eingelesen werden.

## <span id="page-30-0"></span>**6.1.9 Menüeintrag "Statistik"**

Sie erhalten in einer Infobox Angaben über die Speicherbelegung und die Anzahl der Objekte und deren Verteilung auf den verschiedenen Zeichenebenen:

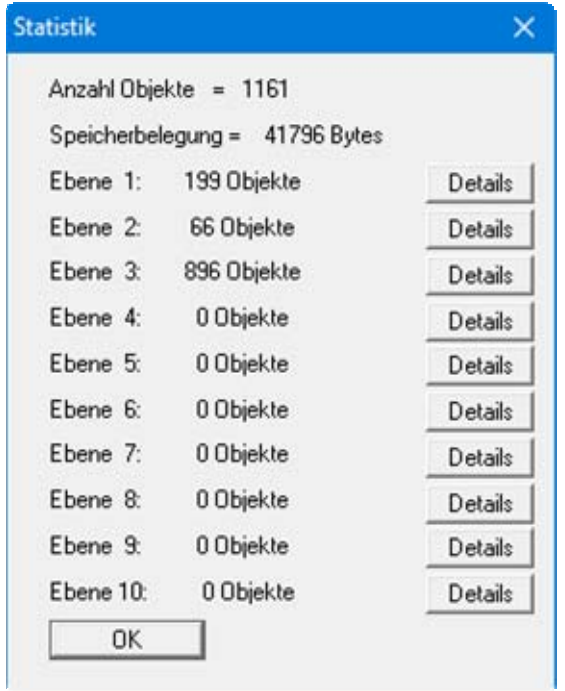

Wenn Sie auf die Felder "**Details**" klicken, erhalten Sie eine Aufschlüsselung der Objektanzahl auf der jeweiligen Ebene nach der Art der Objekte (Linien, Texte, Farbflächen, Grafiken, Grafikfüllungen).

# <span id="page-30-1"></span>**6.1.10 Menüeintrag "Drucker einstellen"**

Sie können gemäß den WINDOWS-Konventionen die Einstellung des Druckers ändern (z.B. Wechsel zwischen Hoch- und Querformat) bzw. den Drucker wechseln.

#### <span id="page-31-0"></span>**6.1.11 Menüeintrag "Drucken"**

Zunächst erscheint eine Dialogbox, in der Sie die Ebenen aktivieren, die Sie zusammen ausdrucken möchten.

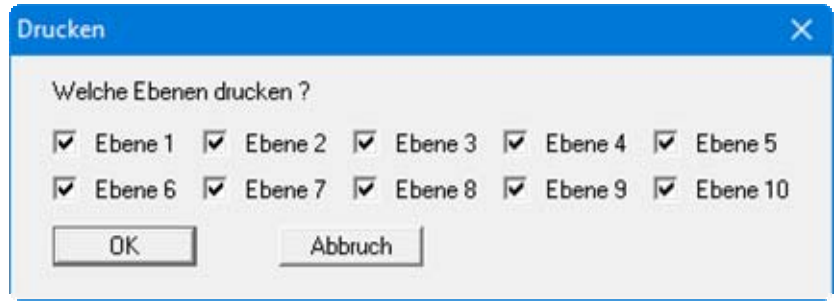

Anschließend wählen Sie in einer weiteren Dialogbox Ihr Ausgabeformat. Dabei haben Sie die folgenden Möglichkeiten:

"**Drucker**"

bewirkt die grafische Ausgabe des aktuellen Bildschirminhalts auf dem WINDOWS-Standarddrucker oder gegebenenfalls auf einem anderen, im Menüeintrag "**Datei / Drucker einstellen**" ausgewählten Drucker. Sie können aber auch direkt in der folgenden Dialogbox über den Knopf "**Drucker einstellen / wechseln**" einen anderen Drucker auswählen.

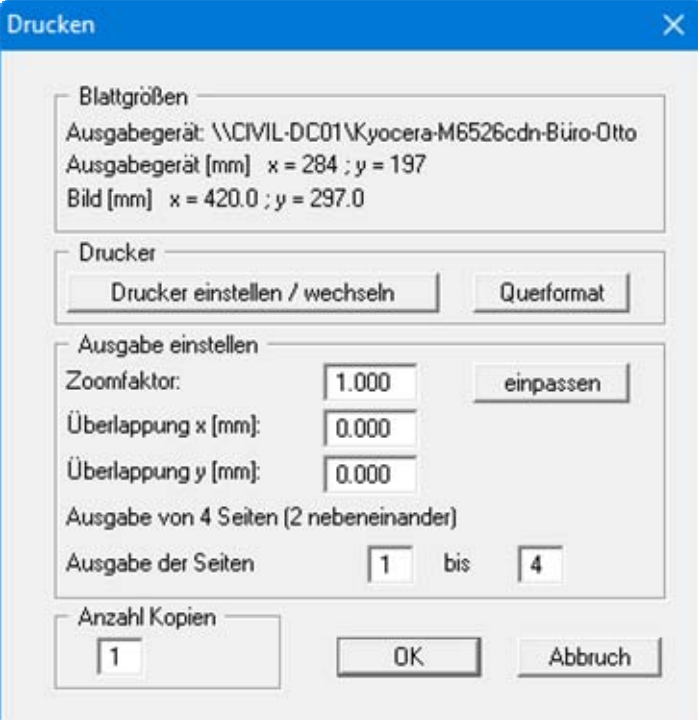

Im oberen Teil der Dialogbox werden die maximalen Abmessungen angegeben, die der ausgewählte Drucker beherrscht. Darunter können die Abmessungen der auszugebenden Zeichnung abgelesen werden. Wenn die Zeichnung größer als das Ausgabeformat des Druckers ist, wird die Zeichnung auf mehrere Blätter gedruckt (im obigen Beispiel 4). Um die Zeichnung später besser zusammenfügen zu können, besteht die Möglichkeit, zwischen den einzelnen Teilausgaben der Zeichnung eine Überlappung in x- und y-Richtung einzustellen. Alternativ besteht auch die Möglichkeit, einen kleineren Zoomfaktor zu wählen, der die Ausgabe eines einzelnen Blattes sicherstellt (Knopf "**einpassen**"). Anschließend kann dann auf einem Kopierer wieder auf das Originalformat vergrößert werden, um die Maßstabstreue zu sichern. Außerdem kann die Anzahl der Kopien eingegeben werden.

"**DXF-Datei**"

ermöglicht die Ausgabe der Grafik in eine DXF-Datei. DXF ist ein sehr verbreitetes Datenformat, um Grafiken zwischen unterschiedlichen Anwendungen auszutauschen.

"**Zwischenablage**"

Der aktuelle Bildschirminhalt wird in die WINDOWS-Zwischenablage kopiert. Von dort aus kann er zur weiteren Bearbeitung in andere WINDOWS-Programme, z.B. eine Textverarbeitung, übernommen werden. Für den Import in ein anderes WINDOWS-Programm muss man im Allgemeinen dort den Menüeintrag "*Bearbeiten / Einfügen*" wählen.

"**Metadatei**"

Eine Metadatei ermöglicht die Ausgabe des aktuellen Bildschirminhalts in eine Datei, um im Rahmen eines anderen Programms die Zeichnung weiterzuverarbeiten. Die Ausgabe erfolgt im so genannten EMF-Format (Enhanced Metafile-Format), das standardisiert ist. Die Verwendung des Metadatei-Formats garantiert die bestmögliche Qualität bei der Übertragung der Grafik.

Wenn Sie das Symbol "Bereich kopieren/drucken" **aus der Symbolleiste des Pro**gramms wählen, können Sie auch Teilbereiche der Grafik in die Zwischenablage transportieren oder als EMF-Datei abspeichern. Alternativ können Sie den markierten Bereich direkt auf Ihrem Drucker ausdrucken.

"**Mini-CAD**"

ermöglicht die Ausgabe der Grafik in eine Datei, die in jedem anderen GGU-Programm mit dem entsprechenden Mini-CAD-Modul eingelesen werden kann.

"**GGUMiniCAD**"

ermöglicht die Ausgabe des aktuellen Bildschirminhalts in eine Datei, um die Zeichnung im Programm GGUMiniCAD weiterzuverarbeiten.

"**Abbruch**"

Die Aktion "**Drucken**" wird abgebrochen.

#### <span id="page-33-0"></span>**6.1.12 Menüeintrag "Mehrere Dateien drucken"**

Wenn Sie mehrere mit dem Programm erstellte Anlagen hintereinander ausdrucken möchten, wählen Sie diesen Menüeintrag. Sie erhalten die folgende Dialogbox:

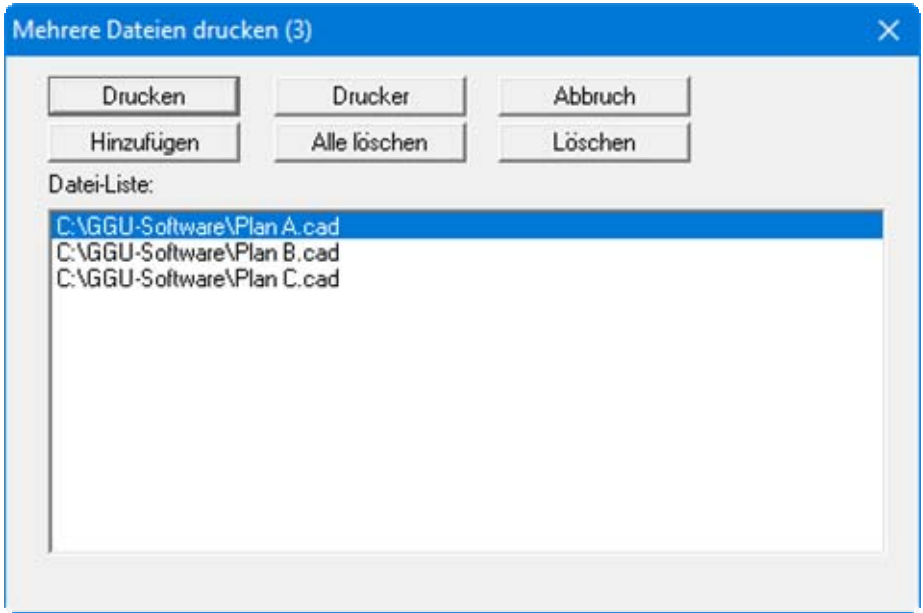

Über "**Hinzufügen**" wählen Sie die gewünschten Dateien aus und stellen sie in einer Liste zusammen. Die Anzahl der Dateien wird in der Kopfzeile der Dialogbox angezeigt. Über "**Löschen**" können Sie einzelne Dateien, die Sie vorher in der Liste markiert haben, löschen. Eine neue Liste können Sie nach Anwahl des Knopfes "**Alle löschen**" erstellen. Die Auswahl des gewünschten Druckers und die Druckereinrichtung erreichen Sie über den Knopf "**Drucker**".

Den Ausdruck starten Sie über den Knopf "**Drucken**". In der Dialogbox, die anschließend erscheint, können Sie weitere Einstellungen für die Druckausgabe treffen, z.B. Anzahl der Kopien. Diese Einstellungen werden auf alle in der Liste stehenden Dateien angewendet.

#### <span id="page-33-1"></span>**6.1.13 Menüeintrag "Beenden"**

Sie können nach einer Sicherheitsabfrage das Programm beenden. Dabei erhalten Sie einen Hinweis auf eventuell veränderte und noch nicht gesicherte Zeichnungsebenen.

## <span id="page-33-2"></span>**6.1.14 Menüeintrag "1, 2, 3, 4"**

Die Menüeinträge "**1,2,3,4**" zeigen Ihnen die letzten bearbeiteten Dateien an. Durch Anwahl eines dieser Menüeinträge wird die aufgeführte Datei geladen. Falls Sie Dateien in anderen Verzeichnissen als dem Programmverzeichnis abgelegt haben, sparen Sie sich damit das manchmal mühselige *Hangeln* durch die verschiedenen Unterverzeichnisse.

#### <span id="page-34-0"></span>*6.2 Menütitel Zeichnen*

#### <span id="page-34-1"></span>**6.2.1 Menüeintrag "Freihand"**

Bei gedrückter linker Maustaste wirkt das Fadenkreuz wie ein Bleistift, der freihändig über die Zeichnung gezogen wird. Das Loslassen der Maustaste unterbricht die Linie.

#### <span id="page-34-2"></span>**6.2.2 Menüeintrag "Polygon"**

Nach Auswahl diese Menüeintrages oder Drücken der Funktionstaste [**F1**] markieren Sie mit der linken Maustaste zunächst den Anfangspunkt einer Linie und anschließend den Endpunkt. Durch weiteres Klicken der linken Maustaste erhalten Sie einen Polygonzug, bei dem jeweils der letzte gesetzte Endpunkt als Anfangspunkt der nächsten Linie übernommen wird. Durch Drücken der rechten Maustaste beenden Sie den Polygonzug und können ein erneutes Ansetzen erreichen.

#### <span id="page-34-3"></span>**6.2.3 Menüeintrag "Rechteck"**

Mit diesem Menüeintrag können Sie Rechtecke zeichnen. Durch Klicken der linken Maustaste erzeugen Sie den ersten Eckpunkt des Rechtecks. Lassen Sie die linke Maustaste wieder los und ziehen Sie ein Rechteck auf. Durch nochmaliges Drücken definieren Sie einen zweiten Eckpunkt diagonal zu dem ersten. Das Klicken der rechten Maustaste ermöglicht ein Absetzen des Stiftes, ansonsten wird der zweite Eckpunkt direkt als erster Eckpunkt des nächsten Rechtecks übernommen.

#### <span id="page-34-4"></span>**6.2.4 Menüeintrag "von Hand"**

Wenn Sie Linien mit genauen Anfangs- und Endkoordinaten zeichnen möchten, ist dies über die mausgesteuerten Funktionen oft schwierig. Dafür können Sie diesen Menüeintrag nutzen, den Sie auch über die Funktionstaste [**F4**] starten können. Sie erhalten die folgende Dialogbox:

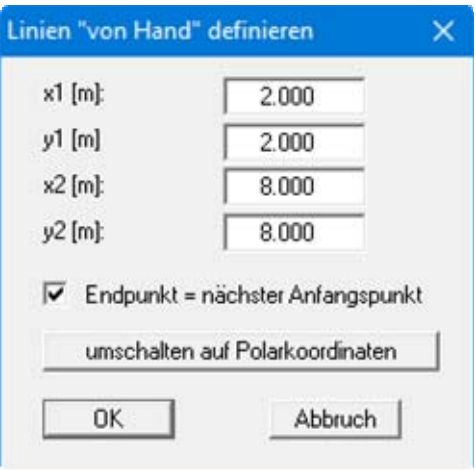

Sie geben jeweils die x- und y-Koordinaten für den Anfangs- und Endpunkt Ihrer Linie ein. Um einen Polygonzug zu erstellen, aktivieren Sie den Schalter "**Endpunkt = nächster Anfangspunkt**". Nach Bestätigung Ihrer Eingaben wird die definierte Linie auf dem Bildschirm dargestellt. Wenn Sie den Menüeintrag erneut wählen, werden die alten Endkoordinaten bereits als Anfangskoordinaten vorgegeben.

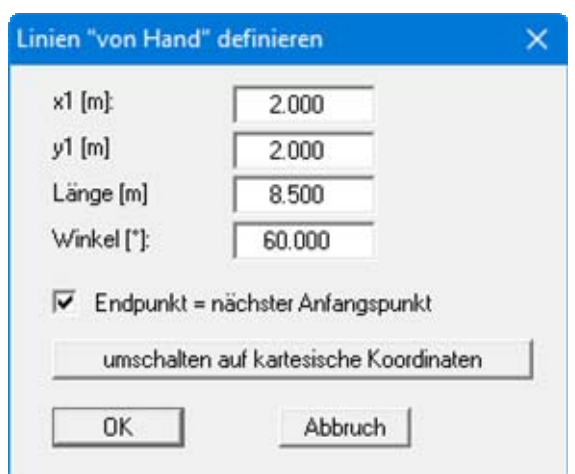

Alternativ kann auch eine Eingabe über Polarkoordinaten erfolgen. Klicken Sie dazu auf den Knopf "**umschalten auf Polarkoordinaten**". Sie erhalten dann folgende angepasste Dialogbox:

Anstelle der Endkoordinaten geben Sie hier die Länge und den Winkel der Linie ein.

## <span id="page-35-0"></span>**6.2.5 Menüeintrag "Kreis"**

Über diesen Menüeintrag können Sie einen Kreis zeichnen. Der Kreis wird aus mehreren Linien zusammengesetzt. Die Anzahl der Linien können Sie im Menüeintrag "**Einstellen / Kreis/Ellipse**" verändern (siehe Abschnitt [6.4.8](#page-50-0)). Zum Zeichnen eines Kreises legen Sie zunächst den Durchmesser des Kreises durch Anklicken von zwei Punkten fest. Der Kreis wird daraufhin gezeichnet, hängt aber noch an Ihrem Fadenkreuz. Sie können nun den Kreismittelpunkt durch Klicken der linken Maustaste positionieren. Wenn Sie den Fangradius angewählt haben, können Sie den Mittelpunkt genau auf den Endpunkt einer Linie absetzen. Die Einstellung des Fangradius erfolgt unter dem Menüeintrag "**Einstellen / Allgemein**" (siehe Abschnitt [6.4.1](#page-45-1)).

#### **TIP**:

Wenn Sie im Menüeintrag "**Einstellen / Koordinaten**" folgende Einstellung vornehmen, erfolgt die Koordinatenanzeige in der Statusleiste in Polarkoordinaten.

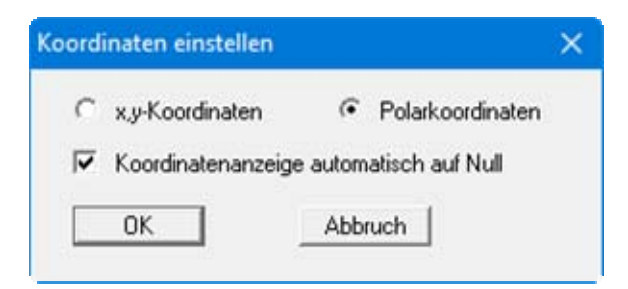

Weiterhin werden bei jedem Mausklick diese Koordinaten auf Null gesetzt. Dadurch erhalten Sie in dieser Anzeige den aktuellen Durchmesser des Kreises.

## <span id="page-36-0"></span>**6.2.6 Menüeintrag "Ellipse"**

Eine Ellipse definieren Sie analog zum Menüeintrag "**Zeichnen / Kreis**" (siehe Abschnitt [6.2.5](#page-35-0)). Die Form der Ellipse wird durch den zweiten Punkt definiert.

## <span id="page-36-1"></span>**6.2.7 Menüeintrag "Bezierspline"**

Sie finden die Erläuterungen zu diesem Menüeintrag in der "**Kurzeinführung**" im Abschnitt [5.6](#page-10-1), "**Bezierspline**".

## <span id="page-36-2"></span>**6.2.8 Menüeintrag "Parallele"**

Über diesen Menüeintrag können Sie eine beliebige Linie in Ihrer Zeichnung als parallele Kopie erstellen. Klicken Sie die gewünschte Linie mit der linken Maustaste an, eine Kopie dieser Linie heftet sich dann an das Fadenkreuz. Durch nochmaliges Klicken kann diese Linie an beliebiger Stelle parallel zur Ausgangslinie abgesetzt werden. Wenn Sie versehentlich die falsche Linie angeklickt haben, brechen Sie durch Klicken der rechten Maustaste den Kopiervorgang ab. Sie können nun eine andere Linie auswählen.

#### <span id="page-36-3"></span>**6.2.9 Menüeintrag "Senkrechte"**

Über diesen Menüeintrag können Sie eine Senkrechte zu einer beliebigen Linie in Ihrer Zeichnung erzeugen. Nach dem Anklicken der gewünschten Ausgangslinie heftet sich eine Senkrechte zur angeklickten Linie an das Fadenkreuz. Sie können die Senkrechte durch nochmaliges Klicken an der gewünschten Stelle in der gewünschten Linienlänge erzeugen. Der Anfangspunkt der Senkrechten bleibt immer auf der Verlängerung der ausgewählten Linie. Das Klicken der rechten Maustaste bricht den Zeichenvorgang ab.

# <span id="page-36-4"></span>**6.2.10 Menüeintrag "Text"**

Sie finden die Erläuterungen zu diesem Menüeintrag im Kapitel "**Kurzeinführung**" im Abschnitt [5.7,](#page-11-0) "**Text**".

## <span id="page-37-0"></span>**6.2.11 Menüeintrag "Objekt bearbeiten"**

#### <span id="page-37-1"></span>*6.2.11.1 Allgemein*

Sie können nach der Anwahl dieses Menüeintrags bereits gezeichnete Objekte ändern. Klicken Sie dazu das gewünschte Objekt mit der linken Maustaste an. Je nach Objekt erscheinen unterschiedliche Dialogboxen. Sie erreichen die Funktion auch durch Klicken der Funktionstaste [**F3**].

## <span id="page-37-2"></span>*6.2.11.2 Linien nachträglich bearbeiten*

Wenn Sie nach Anwahl des Menüeintrages "**Objekt bearbeiten**" eine Linie anklicken, erscheint beispielsweise die folgende Dialogbox:

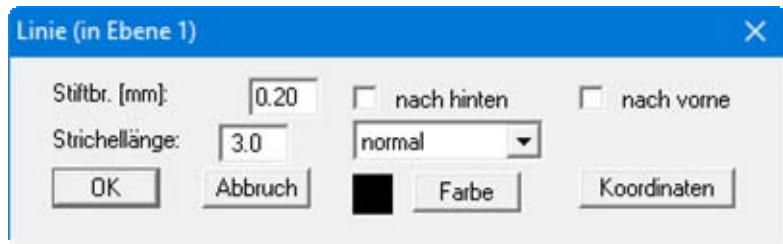

Sie können die Stiftbreite und die Stiftfarbe verändern sowie der Linie eine Strichelform zuweisen. Mit den Schaltern "**nach hinten**" oder "**nach vorne**" erreichen Sie, dass die Linie in der Zeichenreihenfolge als letzte oder als erste gezeichnet wird. Das ist vor allen Dingen sinnvoll, wenn Farbflächen in der Zeichnung vorhanden sind und Sie erreichen möchten, dass die Farbflächen die Linie nicht überdecken.

Wenn Sie den Knopf "**Koordinaten**" anklicken, erhalten Sie folgende Dialogbox:

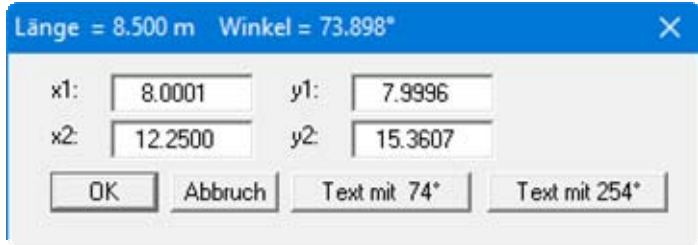

Hier können Sie die Koordinaten der Linie ändern. Wenn Sie einen der beiden Knöpfe "**Text mit x°**" anklicken, verlassen Sie die Dialogbox und es wird automatisch die Funktion "**Text**" aktiviert. Sie können jetzt für die Linie eine achsenparallele Beschriftung eingeben, denn das Programm setzt den von der Linie abgegriffenen Neigungswinkel als Vorgabe in die Dialogbox des Texteditors.

#### <span id="page-38-0"></span>*6.2.11.3 Texte nachträglich bearbeiten*

Falls Sie ein Textobjekt angeklickt haben, erscheint folgende Dialogbox:

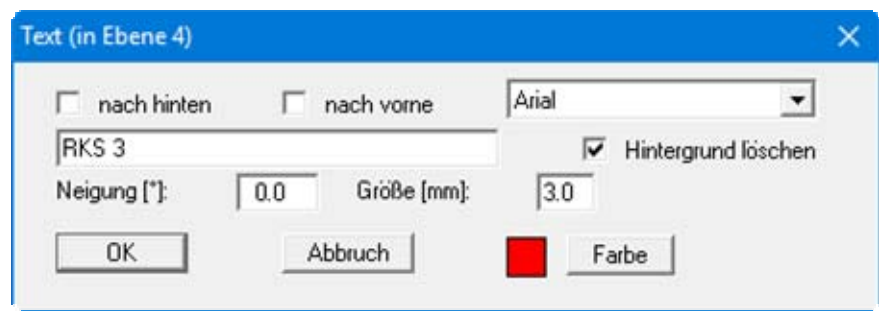

Neben der unter Linien beschriebenen Veränderung der Zeichenreihenfolge kann sowohl der eingegebene Text als auch die Schriftart, Schriftneigung, Schriftfarbe und Schriftgröße geändert werden. Des Weiteren können Sie den Hintergrund löschen, damit der Text z.B. auch vor Farbflächen gut zu erkennen ist. Bei Aktivierung des Schalters wird der Text anschließend mit einem weißen Rechteck hinterlegt.

#### <span id="page-38-1"></span>*6.2.11.4 Farbfüllungen nachträglich bearbeiten*

Wenn Sie in eine Farbfüllung klicken, erhalten Sie folgende Dialogbox:

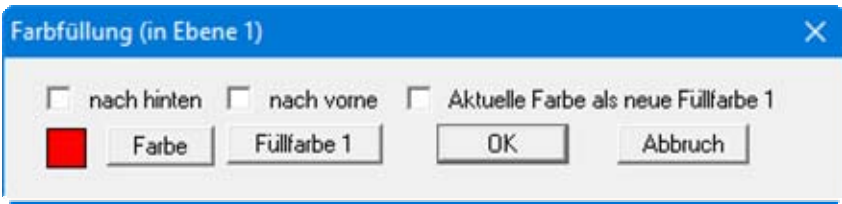

Sie können die Farbflächen in der unter Linien beschriebenen Weise "**nach hinten**" oder "**nach vorne**" legen, damit dadurch z.B. Überdeckungen von Texten oder Linien vermieden werden. Um die Farbe zu ändern, können Sie den Knopf "**Farbe**" wählen und die gewünschte Farbe über eine WINDOWS-Farbpalette definieren. Eine weitere Möglichkeit ist die Auswahl der "**Füllfarbe 1**", die unter "**Einstellen / Füllfarben**" festgelegt wird.

Um eine einmal ausgewählte Füllfarbe schnell für andere Farbfüllungen übernehmen zu können, klicken Sie den Schalter "**Aktuelle Farbe als neue Füllfarbe 1**". Beim Durchführen einer neuen Farbschraffur wird diese Farbe als Füllfarbe benutzt bzw. beim Bearbeiten von bestehenden Farbfüllungen die neue Farbe durch Klicken auf "**Füllfarbe 1**" übernommen.

## <span id="page-38-2"></span>**6.2.12 Menüeintrag "(Objekt) löschen"**

Nach Anwahl dieses Menüeintrages bzw. nach Drücken der Funktionstaste [**F8**] können Sie beliebige Objekte durch Anklicken mit der Maus löschen. Durch Drücken der Taste [**Back**] wird das entfernte Objekt wieder hergestellt.

## <span id="page-39-0"></span>**6.2.13 Menüeintrag "(Objekt) verschieben"**

Nach Anwahl dieses Menüeintrages bzw. nach Drücken der Funktionstaste [**F5**] können Sie beliebige Objekte durch Anklicken mit der Maus verschieben. Das markierte Objekt bleibt am Fadenkreuz haften und wird durch erneutes Klicken mit der Maustaste an der gewünschten Position abgesetzt. Durch Drücken der Taste [**Back**] wird die Verschiebung rückgängig gemacht.

Sie können über diese Funktion die markierten Objekte auch auf eine andere Ebene verschieben oder kopieren. Markieren Sie Ihr Objekt und wechseln Sie über die Funktionstasten [**F11**] oder [**F12**] in die gewünschte Ebene. Hier setzen Sie Ihr Objekt durch Mausklick oder über die [**Pos 1**]- Taste ab.

# <span id="page-39-1"></span>**6.2.14 Menüeintrag "Rückgängig"**

Wenn Sie Objekte bearbeitet, verschoben oder gelöscht haben, können Sie über diesen Menüeintrag die letzte Änderung rückgängig machen. Die Funktion erreichen Sie auch über die Taste [**Back**] oder das entsprechende Symbol in der Symbolleiste (siehe Abschnitt [6.7.6\)](#page-62-1).

#### <span id="page-39-2"></span>**6.2.15 Menüeintrag "Wiederherstellen"**

Durch Anwahl diese Menüeintrages wird die letzte Änderung von Objekten wiederhergestellt. Die Funktion erreichen Sie auch über die Taste [**Einfg**] oder das entsprechende Symbol in der Symbolleiste (siehe Abschnitt [6.7.6\)](#page-62-1).

## <span id="page-39-3"></span>**6.2.16 Menüeintrag "Einstellen"**

Sie können die Undo-Funktionen aktivieren oder deaktivieren.

#### <span id="page-40-0"></span>*6.3 Menütitel Linien*

#### <span id="page-40-1"></span>**6.3.1 Menüeintrag "Linie verändern"**

Mit diesem Menüeintrag können Sie einzelne Linien-Endpunkte anklicken und deren Lage neu festlegen. Wenn Sie nur kleine Veränderungen vornehmen möchten, müssen Sie evtl. unter "**Einstellen / Allgemein**" (siehe Abschnitt [6.4.1\)](#page-45-1) den Fangradius ausstellen, da sonst immer wieder der alte Endpunkt angesprungen wird. Sie können die Funktion auch durch Klicken der Funktionstaste [**F6**] aktivieren.

#### <span id="page-40-2"></span>**6.3.2 Menüeintrag "verlängern"**

Nach Anwahl dieses Menüeintrages bzw. Klicken der Funktionstaste [**F7**] können Sie die Länge einer Linie verändern. Klicken Sie mit der Maus auf das Linienende, das Sie verändern möchten. Anschließend können Sie frei eine neue Länge wählen, die Neigung der Linie bleibt dabei erhalten. Wenn Sie nur kleine Veränderungen vornehmen möchten, müssen Sie evtl. unter "**Einstellen / Allgemein**" (siehe Abschnitt [6.4.1\)](#page-45-1) den Fangradius ausstellen, da sonst immer wieder der alte Endpunkt angesprungen wird.

#### <span id="page-40-3"></span>**6.3.3 Menüeintrag "knacken"**

Sie können durch Anklicken von zwei sich überschneidenden Linien vier Linien erzeugen, die im gemeinsamen Schnittpunkt jeweils einen neuen Anfangspunkt besitzen.

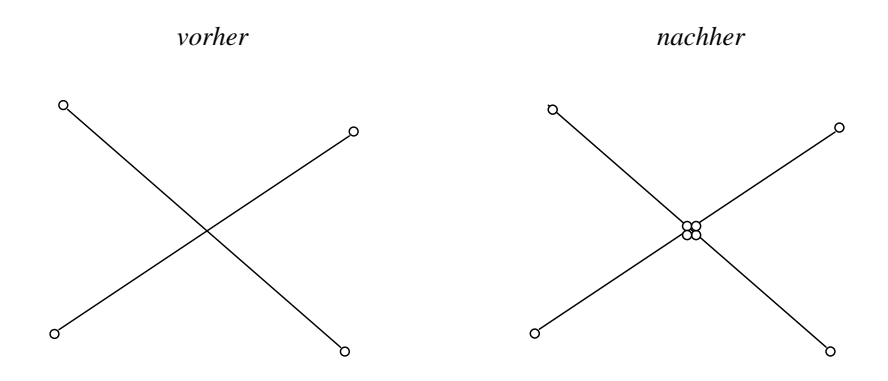

Anschließend können Sie dann z.B. eine der vier neuen Linien löschen.

## <span id="page-41-0"></span>**6.3.4 Menüeintrag "trimmen"**

Mit diesem Menüeintrag können Sie zwei Linien am Schnittpunkt zusammenführen, indem Sie beide Linien nacheinander anklicken.

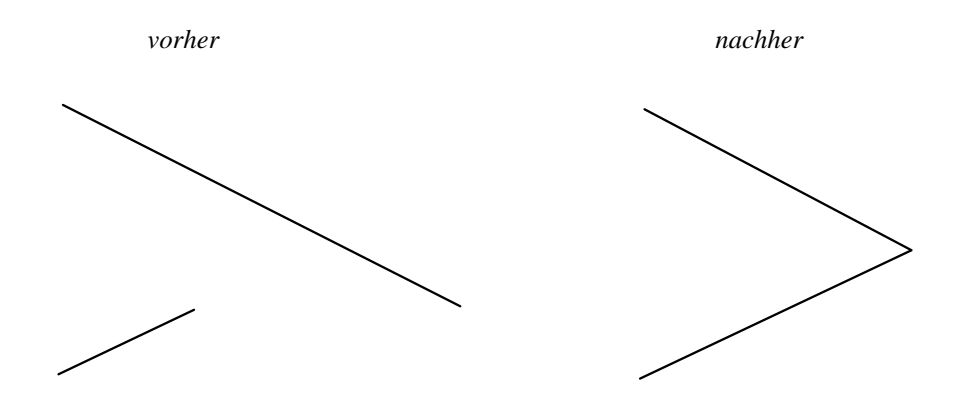

Die kürzere Linie wird dabei bis zum Schnittpunkt verlängert. Bei der längeren Linie wird jeweils das kürzere Ende der Linie bis zum Schnittpunkt gelöscht. Wenn also beim obigen Beispiel der untere Teil der langen Linie bestehen bleiben soll, muss vorher das obere Ende über [**F7**] verkürzt oder das untere Ende verlängert werden.

## <span id="page-41-1"></span>**6.3.5 Menüeintrag "Linien bewegen"**

Sie finden die Erläuterungen zu diesem Menüeintrag in der "**Kurzeinführung**" im Abschnitt [5.16](#page-17-0), "**Linien bewegen**".

#### <span id="page-41-2"></span>**6.3.6 Menüeintrag "Text auf Linien"**

Über diesen Menüeintrag können Sie eine Linie bzw. einen Polygonzug mit einer Textsignatur beschriften lassen. Sie klicken dazu die erste Linie eines Polygonzugs oder auch nur eine einzelne Linie an. Ausgehend von dieser ersten Linie sucht das Programm weitere Linien, die mit der jeweils vorhergehenden Linie einen gemeinsamen End- oder Anfangspunkt aufweisen. Danach erscheint ein Abfragefenster:

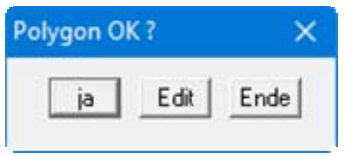

Falls die Suche des Programms Ihren Vorstellungen entsprach, bestätigen Sie mit "**ja**". Danach erscheint folgende Dialogbox:

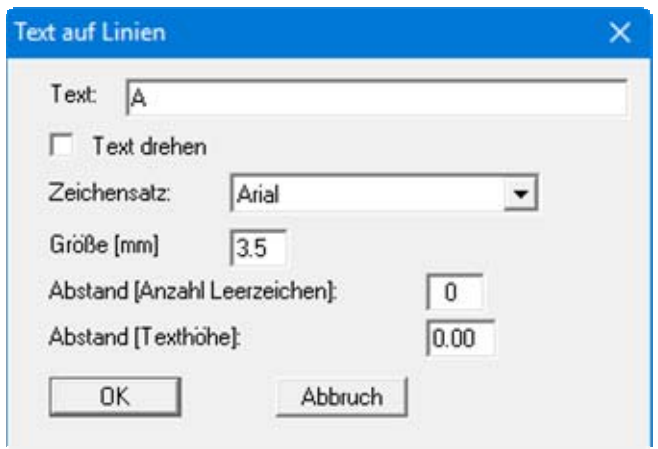

Der Text wird auf den ausgewählten Linien in regelmäßigen Abständen wiederholt dargestellt. Mit "**Text drehen**" wird der Text um 180° gedreht geschrieben. Weiterhin kann die Schriftart und Schriftgröße eingestellt werden. Mit der Eingabe hinter "**Abstand [Anzahl Leerzeichen]**" bestimmen Sie den Abstand, der zwischen den Wiederholungen liegt. Mit der Eingabe hinter "**Abstand [Texthöhe]**" definieren Sie den Abstand des Textes von der Linie als Vielfaches der Texthöhe.

Falls Sie die anfängliche Abfrage "**Polygon OK ?**" mit "**Edit**" beantworten, können Sie durch Anklicken von weiteren Linienobjekten den selektierten Polygonzug erweitern bzw. aufgenommene Linien aus dem selektierten Polygonzug entfernen. Auch können jetzt noch Änderungen der Grundeinstellungen vorgenommen werden. Haben Sie Ihre Editierarbeit abgeschlossen, zeigen Sie dem Programm das an durch einen Klick auf die rechte Maustaste. Anschließend erfolgt wieder die obige Abfrage "**Polygon OK ?**" und die Ausführung der Beschriftung auf dem Bildschirm. Es erfolgt zunächst die Abfrage:

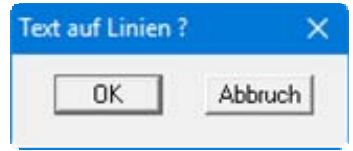

Sind Sie einverstanden, klicken Sie auf "**OK**" und der Text wird in die Zeichnung übernommen. Klicken Sie auf "**Abbruch**", befinden Sie sich wieder im Edit-Modus und können Linien aufnehmen oder entfernen. Mit der rechten Maustaste beenden Sie die Auswahl.

Wenn Sie beim Anklicken der ersten Linie überlappend die [**Shift**]-Taste drücken, wird nur diese eine Linie selektiert und eine weitere Suche nach Nachbarlinien unterdrückt. Sie können dann ohne [**Shift**]-Taste weitere Linien von Hand hinzufügen.

## <span id="page-43-0"></span>**6.3.7 Menüeintrag "Böschungslinien"**

Senkrecht zu vorhandenen Linien können Böschungslinien gezeichnet werden.

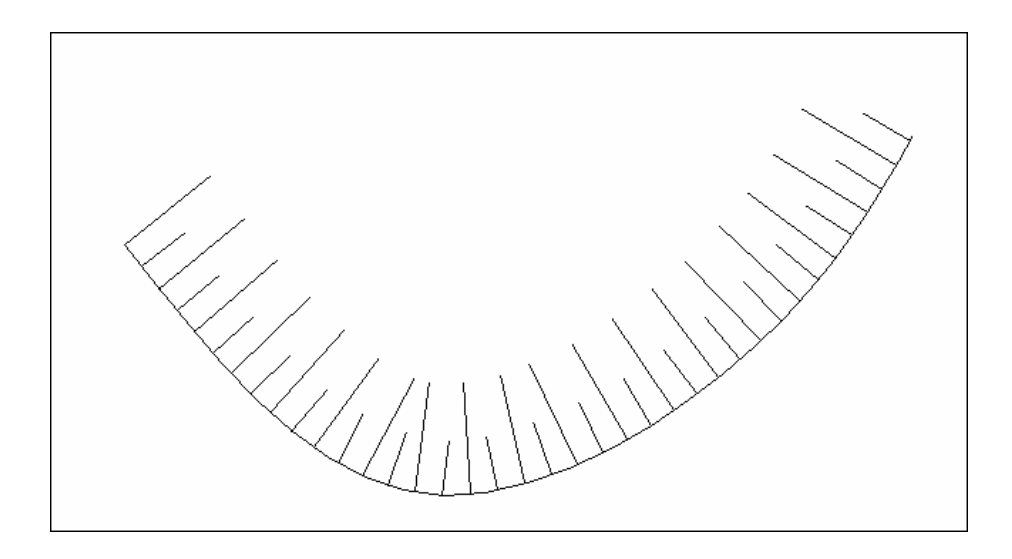

Die Auswahl der Linien, die mit Böschungslinien versehen werden sollen, erfolgt analog zum vorherigen Menüeintrag "**Linien / Text auf Linien**". Sie erhalten nach Abschluss Ihrer Linienauswahl durch Klicken der rechten Maustaste folgende Dialogbox:

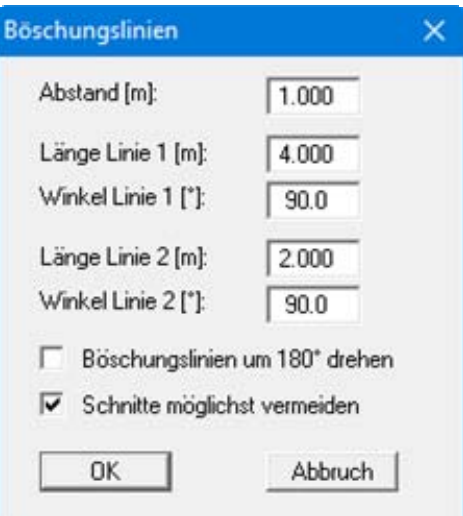

Sie können für die Böschungslinien die Abstände sowie Länge und Neigung der Böschungslinien 1 und 2 definieren. Damit in Ecken und Rundungen die Linien nicht übereinander gezeichnet werden, aktivieren Sie immer den Schalter "**Schnitte möglichst vermeiden**". Wenn Sie Ihre Einstellungen bestätigt haben, werden die Böschungslinien dargestellt. Sind die Böschungslinien auf der falschen Seite der Linie gezeichnet, klicken Sie bei der Abfrage "**Böschungslinien ?**" auf "**Abbruch**". Wenn Sie anschließend wieder die Linienauswahl mit der rechten Maustaste abschließen, aktivieren Sie den Schalter "**Böschungslinien um 180° drehen**". Sie können auch weitere Änderungen z.B. bei der Länge der Böschungslinien vornehmen, die Sie dann durch Bejahen der Abfrage übernehmen lassen.

## <span id="page-44-0"></span>**6.3.8 Menüeintrag "Geländeschraffur"**

Vorhandene Linien können mit einer Geländeschraffur versehen werden.

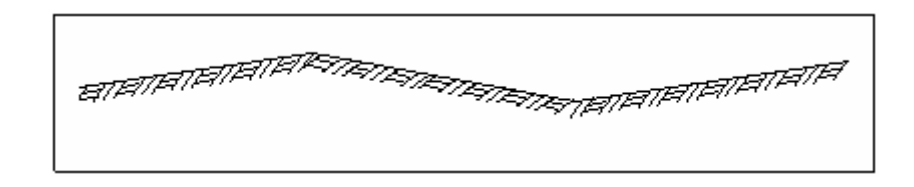

Die Auswahl der Linien, die mit einer Geländeschraffur versehen werden sollen, erfolgt analog zum vorherigen Menüeintrag "**Linien / Text auf Linien**". Sie erhalten nach Abschluss Ihrer Linienauswahl durch Klicken der rechten Maustaste folgende Dialogbox:

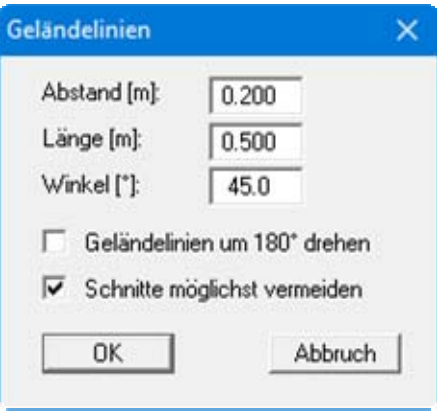

Sie definieren die gewünschten Abstände, Längen und Winkel der Geländeschraffur. Genau wie bei der Definition der Böschungslinien sollten Sie immer den Schalter "**Schnitte möglichst vermeiden**" aktivieren, damit in Ecken und Rundungen die Linien nicht übereinander gezeichnet werden. Auch bei den Geländelinien können Sie die Linien nochmals um 180° drehen, falls sie auf der falschen Seite eingezeichnet werden (siehe Abschnitt [6.3.7](#page-43-0)).

#### <span id="page-45-0"></span>*6.4 Menütitel Einstellen*

#### <span id="page-45-1"></span>**6.4.1 Menüeintrag "Allgemein"**

In diesem Menüeintrag können Sie allgemeine Grundeinstellungen des Programms vornehmen. Es erscheint folgende Box:

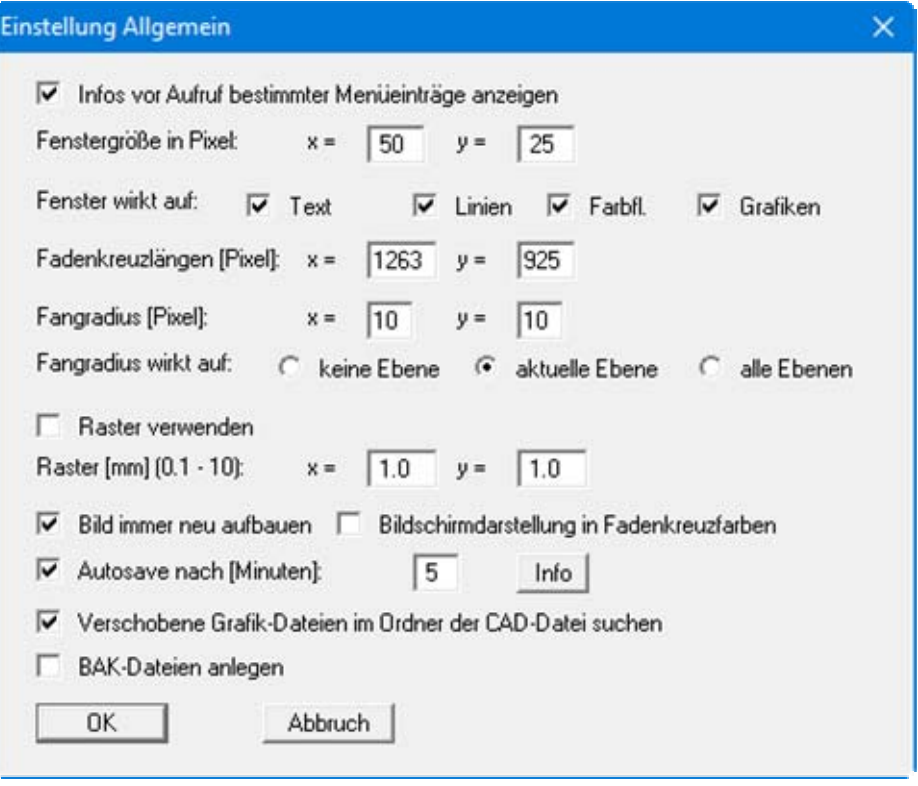

#### "**Infos vor Aufruf bestimmter Menüeinträge anzeigen**"

Standardmäßig werden vor dem Aufruf wesentlicher Menüeinträge Infos über die Funktionsweise des entsprechenden Menüeintrags angezeigt. Das ist vor allen Dingen in der Einarbeitungsphase hilfreich. Sie können die Anzeige dieser Infos mit diesem Schalter deaktivieren oder auch wieder aktivieren.

#### "**Fenstergröße in Pixel**"

Sie können die Fenstergröße für Fensteroperationen einstellen (siehe Abschnitt [5.11](#page-14-1)"**Kurzeinführung / Fenster**" und Menütitel "**Fenster**"). Diese Einstellung können Sie auch einfacher durch Aufruf des Popup-Dialogs (rechte Maustaste drücken) vornehmen, wenn Sie hier den Knopf "**Fenstergröße einstellen**" anklicken und anschließend die gewünschte Größe des Fensters mit zwei Mausklicks definieren.

#### "**Fenster wirkt auf**"

Sie können die Fensterwirkung bei Fensteroperationen einstellen. Wenn z.B. nur die Box "**Text**" aktiviert ist, wirken alle Fensteroperationen (wie z.B. "**Fenster löschen**") nur auf Texte. Linien werden dann nicht gelöscht. Diese Einstellung ist ebenfalls über den Popup-Dialog möglich (rechte Maustaste drücken).

#### "**Fadenkreuzlängen [Pixel]**"

Sie können die Größe des Fadenkreuzes auf dem Bildschirm verändern. In der Grundeinstellung wird ein Fadenkreuz benutzt, das den ganzen Bildschirm erfasst.

#### "**Fangradius [Pixel]**"

Hier können Sie die Größe des so genannten Fangradius (punktierter Kasten um das Fadenkreuz) einstellen. Weitere Erläuterungen finden Sie im Abschnitt [5.9](#page-13-0) "**Kurzeinführung / Fangradius** ".

#### "**Fangradius wirkt auf**"

Sie können die Wirkung des Fangradius einstellen. Sie haben die Möglichkeit, die Wirkung auf die aktuelle Ebene (Kasten ist gestrichelt) sowie auf die gesamten fünf Ebenen auszudehnen (Kasten ist dann durchgezogen) oder die Wirkung ganz aufzuheben. Aktivieren Sie die entsprechende Box. Vereinfacht können Sie diese Einstellung auch im Popup-Dialog vornehmen, der durch Drücken der rechten Maustaste auf dem Bildschirm erscheint. Weiterhin kann durch Drücken der Taste "**F**" ohne Aufruf dieser Dialogbox zwischen den drei Möglichkeiten umgeschaltet werden.

#### "**Raster verwenden**"

Durch die Einstellung eines Rasters in x- und y- Richtung und entsprechender Aktivierung der Box rastet das Fadenkreuz beim Mausklick immer auf den nächstgelegenen Rasterpunkt ein. Weiterhin kann durch Drücken der Taste "**R**" ohne Aufruf diese Dialogbox zwischen den beiden Möglichkeiten umgeschaltet werden.

#### "**Bild immer neu aufbauen**"

Wenn dieser Schalter aktiviert ist, wird nach Veränderungen der Zeichnung die Zeichnung komplett neu gezeichnet. Bei vielen Objekten kann das einige Zeit in Anspruch nehmen. Deaktivieren Sie diesen Schalter, um eine Geschwindigkeitssteigerung bei der Bearbeitung zu erreichen. Nachteilig entspricht dann jedoch der Bildschirminhalt nicht immer den tatsächlichen Verhältnissen. Wählen Sie dann gegebenenfalls den Menüeintrag "**Ansicht / neu aufbauen**" oder drücken Sie die Funktionstaste [**F2**].

#### "**Bildschirmdarstellung in Fadenkreuzfarben**"

Die Option der Bildschirmdarstellung in Fadenkreuzfarben vereinfacht bei Arbeiten auf mehreren Ebenen die Übersicht, da dann alle Objekte in der Farbe des jeweiligen Fadenkreuzes dieser Ebene dargestellt werden. Die Farben der Fadenkreuze in den verschiedenen Ebenen nehmen Sie im Menüeintrag "**Einstellen / Stifte**" vor.

#### "**Autosave nach [Minuten]**"

Das Programm speichert in den vorgegebenen Zeitabständen Ihre Datei ab. Unter "**Info**" können Sie den Namen und den Pfad der Sicherungsdatei nachlesen.

#### "**BAK-Dateien anlegen**"

Wenn Sie zusätzlich die Erstellung von BAK-Dateien wünschen, aktivieren Sie diesen Schalter.

## <span id="page-47-0"></span>**6.4.2 Menüeintrag "Standard Text/Stift"**

In dieser Dialogbox stellen Sie die Standardwerte für Schriftgröße und Schriftrichtung ein, die beim Schreiben von Text verwendet werden. Weiterhin können Sie den aktuellen Zeichenstift definieren und einstellen.

## <span id="page-47-1"></span>**6.4.3 Menüeintrag "Stifte"**

Sie finden die Erläuterungen zu diesem Menüeintrag in der "**Kurzeinführung**" im Abschnitt [5.8](#page-12-0), "**Aktueller Zeichenstift**".

## <span id="page-47-2"></span>**6.4.4 Menüeintrag "Füllfarben"**

Sie können insgesamt 10 Farben voreinstellen und jeweils als aktuelle Füllfarbe auswählen. Diese Farbe wird als Standardfarbe verwendet, wenn Sie Objekte füllen lassen (siehe Menüeintrag "**Spe-**zial / Farbschraffur", Abschnitt [6.5.5](#page-54-1)). Eine Änderung der Farbeinstellung wirkt sich nicht auf bereits gezeichnete *Farbschraffuren* aus.

## <span id="page-48-0"></span>**6.4.5 Menüeintrag "Schraffur"**

Sie können Flächen mit einer Schraffur versehen lassen. Über die Dialogbox dieses Menüeintrages können Sie die Art der Schraffur festlegen.

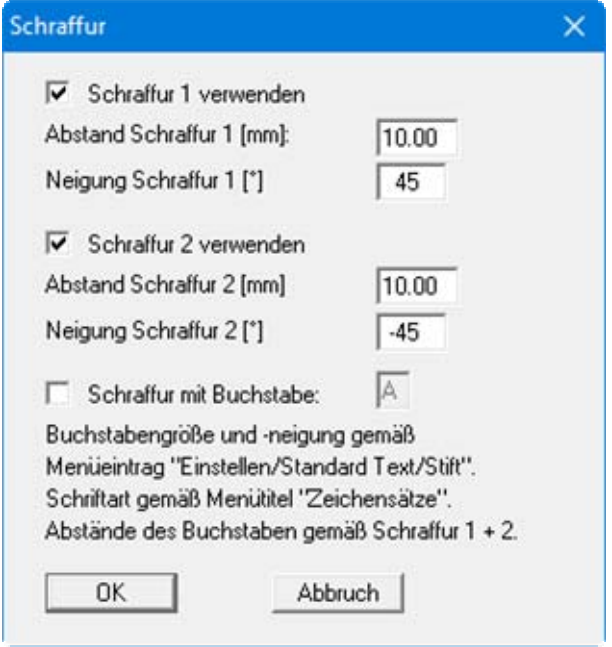

<span id="page-48-1"></span>Sie können zwischen 2 verschiedenen Schraffuren wählen, für die Sie den Linienabstand und die Neigung voreinstellen können. Auch die gleichzeitige Verwendung beider Schraffuren ist möglich, wenn Sie beide Schalter aktivieren.

Als Besonderheit gegenüber anderen CAD-Programmen können Sie auch eine *Linienschraffur* mit Buchstaben ausführen lassen. Aktivieren Sie dazu die Schalter "**Schraffur mit Buchstabe**" und "**Schraffur 1 verwenden**". Auf der gedachten Schraffurlinie 1 wird dann der Buchstabe, den Sie in dem zugehörigen Feld definiert haben, in dem unter Schraffur 2 angegebenen Abstand gesetzt. Sie definieren also mit dem "**Abstand Schraffur 1**" den Zeilenabstand und mit dem "**Abstand Schraffur 2**" den Abstand zwischen den Buchstaben. Um einen geänderten Buchstabenabstand zu definieren, müssen Sie die Dialogbox einmal mit aktiviertem Schalter für Schraffur 2 verlassen und anschließend noch einmal öffnen und den Schalter 2 wieder deaktivieren.

Es wird immer der Buchstabe des Zeichensatzes verwendet, der gerade aktuell angewählt ist (siehe Menütitel "**Zeichensätze**"). Wenn Sie z.B. als aktuellen Zeichensatz **BODEN.STZ** ausgewählt haben (Häkchen vor dem Zeichensatznamen im Menütitel "**Zeichensätze**") und als Buchstaben das "**U**" (großes U) angegeben haben, dann wird der angewählte Bildschirmbereich (siehe Menüeintrag "**schraffieren**" im Menütitel "**Spezial**") mit der nach DIN bekannten Schluffsignatur ausgefüllt, da im Zeichensatz **BODEN.STZ** das große "**U**" mit der Schluffsignatur belegt ist. Sie können mit dem Zeichensatzeditor **CHARKONV.EXE**, der mitgeliefert wird, auch eigene Zeichensätze mit beliebigen Buchstabenformen belegen und so eine *Buchstabenschraffur* nach eigenem Belieben erzeugen.

## <span id="page-49-0"></span>**6.4.6 Menüeintrag "Zufalls-Schraffur"**

Analog zum Schraffieren mit Linien kann auch ein Füllen von Bereichen Ihrer Zeichnung mit beliebigem Text erfolgen (siehe auch Menüeintrag "**Spezial / Zufallsschraffur**"). In dem von Ihnen definierten Bereich (Polygonzug) wird der Text zufällig verteilt. Die Voreinstellung für die Zufalls-Schraffur führen Sie in der Dialogbox dieses Menüeintrages durch:

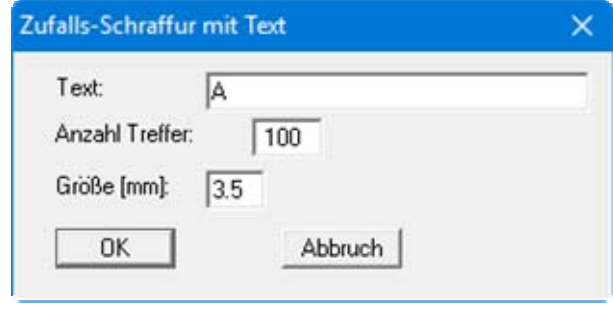

Sie geben den Text und die Anzahl der Texteintragungen (Treffer) ein. Weiterhin stellen Sie die Schriftgröße des Textes ein. Es werden die Zeichen des aktuell ausgewählten Zeichensatzes verwendet, der Ihnen durch das Häkchen vor dem Zeichensatznamen im Menütitel "**Zeichensätze**" angezeigt wird.

#### <span id="page-49-1"></span>**6.4.7 Menüeintrag "Koordinaten"**

Mit diesem Menüeintrag können Sie die Koordinatenanzeige in der Statusleiste verändern.

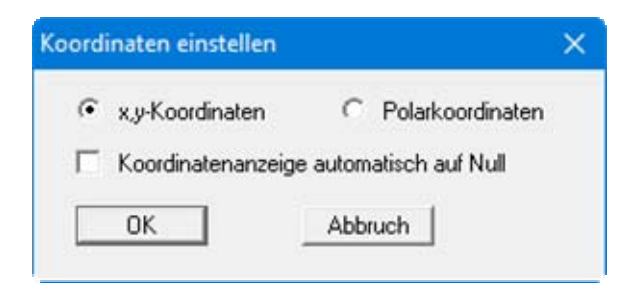

Wenn Sie den Schalter "**Koordinatenanzeige automatisch auf Null**" aktivieren, wird nach jedem Mausklick der Ursprung des Koordinatensystems auf diesen Punkt gesetzt (siehe auch Tipp im Menüeintrag "**Zeichnen / Kreis**"). Sie können so direkt beim Zeichnen z.B. die Länge einer Linie in der Statusleiste ablesen.

## <span id="page-50-0"></span>**6.4.8 Menüeintrag "Kreis/Ellipse"**

Jeder Kreis und jede Ellipse wird aus einer bestimmten Anzahl von Polygonlinien konstruiert. In der Dialogbox dieses Menüeintrages können Sie die Anzahl dieser Segmente vorgeben.

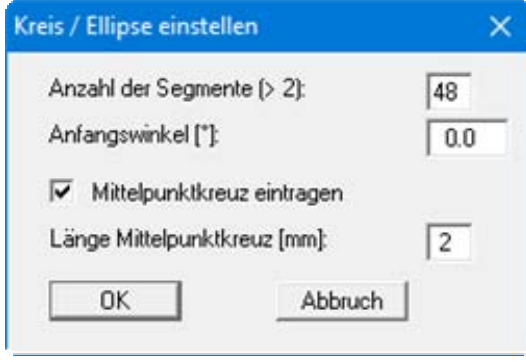

Minimal können 3 Segmente definiert werden. In diesem Fall wird dann ein Dreieck gezeichnet. Dann macht auch die Definition des Anfangswinkels Sinn, da damit die Ausrichtung des Dreiecks beeinflusst werden kann.

Weiterhin können Sie hier einstellen, ob der Mittelpunkt des Kreises oder der Ellipse mit einem Kreuz versehen werden soll, dessen Größe Sie ebenfalls vorgeben können.

## <span id="page-50-1"></span>**6.4.9 Menüeintrag "Bezier"**

Sie finden die Erläuterungen zu diesem Menüeintrag in der "**Kurzeinführung**" im Abschnitt [5.6](#page-10-1), "**Bezierspline**".

## <span id="page-51-0"></span>**6.4.10 Menüeintrag "Bemaßung"**

Das Programm ermöglicht auch die Bemaßung Ihrer Zeichnung. In diesem Menüeintrag nehmen Sie die Grundeinstellungen für das Bemaßen vor. Es erscheint folgende Box:

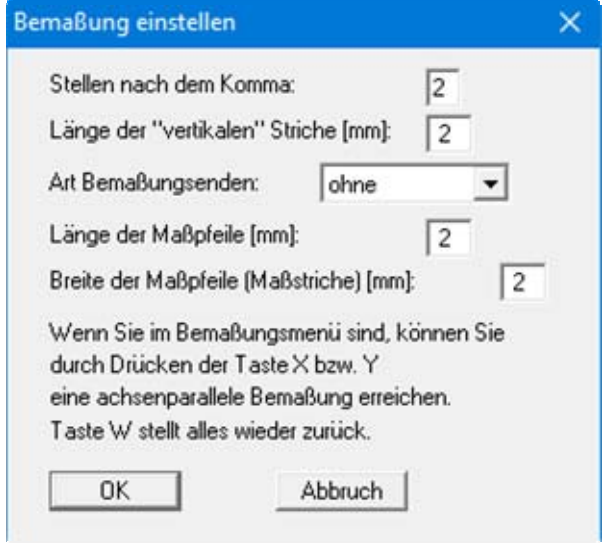

In der obersten Zeile können Sie die Stellen nach dem Komma einstellen, die bei einer späteren Bemaßung auf dem Bildschirm ausgegeben werden. Wenn als Art der Bemaßungsenden "**Maßstriche**" wählen, werden senkrecht zur Bemaßungslinie Maßstriche eingetragen, deren Länge Sie definieren können.

Ebenso werden Maßpfeile eingetragen, wenn Sie die entsprechende Funktion wählen. Länge und Breite sind anschließend einzutragen.

## <span id="page-51-2"></span><span id="page-51-1"></span>**6.4.11 Menüeintrag "Maßstäbe"**

Sie können über diesen Menüeintrag den Maßstab für Ihre Zeichnung in x- und y-Richtung einstellen. Weiterhin kann die Lage des linken Bildrandes (x-Wert des Ursprungs) und die Lage des unteren Bildrandes (y-Wert des Ursprungs) eingestellt werden.

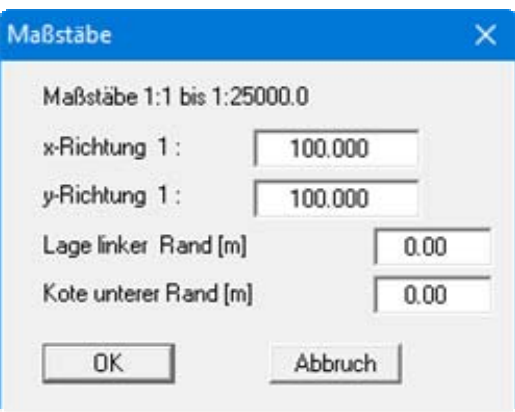

Wenn Sie den Maßstab verändern, nachdem Sie bereits Objekte gezeichnet und vermaßt haben, müssen Sie die Bemaßung erneuern, da die Bemaßungstexte nicht automatisch angepasst werden.

#### <span id="page-52-0"></span>**6.4.12 Menüeintrag "Nullpunkt definieren"**

Nach Anklicken dieses Menüeintrags können Sie einen Punkt auf dem Bildschirm anklicken, dem Sie ein bestimmtes Koordinatenpaar zuweisen wollen. Durch die Angabe eines  $(x/y)$  - Wertepaars für den angeklickten Punkt erreichen Sie die Verschiebung des Koordinatensystems. In der Dialogbox dieses Menüeintrages können Sie ebenfalls den Maßstab verändern.

#### <span id="page-52-1"></span>**6.4.13 Menüeintrag "Maßstab definieren"**

Nach Anklicken dieses Menüeintrags müssen Sie einen Punkt auf dem Bildschirm anklicken und für diesen Punkt anschließend das gewünschte (x/y)-Wertepaar angeben. Das Programm berechnet dann automatisch aus der Lage dieses Punktes und des Nullpunktes (siehe Menüeintrag "**Einstellen / Nullpunkt definieren**") die Maßstäbe in x- und y-Richtung.

Sie können diesen Menüeintrag einsetzen, wenn Sie beispielsweise einen Lageplan als Grafik eingelesen haben, ohne den genauen Maßstab voreinzustellen. Als erstes definieren Sie am Ende einer vermaßten Linie über den vorherigen Menüeintrag den Nullpunkt neu. Anschließend lassen Sie den aktuellen Maßstab ermitteln, indem Sie nach Anwahl dieses Menüeintrages den Endpunkt der vermaßten Linie anklicken. Übernehmen Sie den berechneten Maßstab. Wenn Sie Ihren Lageplan später mit einem selbst festgelegten Maßstab ausgeben möchten, legen Sie zunächst den gewünschten Maßstab über "**Einstellen / Maßstäbe**" fest und bringen dann Ihre Zeichenobjekte über "**Einstellen / (Ebenen) vergrößern/verkleinern**" auf den neuen Maßstab (siehe Abschnitt [6.4.16\)](#page-52-4).

#### <span id="page-52-2"></span>**6.4.14 Menüeintrag "Ebenen wählen"**

Unter diesem Menüeintrag können Sie die aktuelle Zeichenebene (= Arbeitsebene) und die gewünschten Darstellungsebenen wählen. Die Auswahl der Darstellungsebenen können Sie alternativ auch im Popup-Dialog mit rechter Maustaste vornehmen. Wenn Sie Ihre Zeichenobjekte auf mehreren Ebenen verteilt haben, kann es für die Bearbeitung übersichtlicher sein, wenn Sie nur die Arbeitsebene sehen und die anderen Darstellungsebenen ausblenden.

Sie können auch mit der Funktionstaste [**F11**] auf die nächste Zeichenebene wechseln bzw. mit [**F12**] eine Ebene nach unten gehen oder die Symbole in der Menü-Symbolleiste verwenden. Ausgeblendete Darstellungsebenen werden automatisch wieder eingeblendet, wenn Sie auf die Ebene wechseln und diese damit zur aktuellen Zeichenebene wird.

## <span id="page-52-3"></span>**6.4.15 Menüeintrag "(Ebenen) löschen"**

Sie können die Objekte einzelner Ebenen nach einer Sicherheitsabfrage komplett löschen. Nach vollzogener Löschung kann der Inhalt der Ebene(n) nicht mehr wiederhergestellt werden.

#### <span id="page-52-4"></span>**6.4.16 Menüeintrag "(Ebenen) vergrößern/verkleinern"**

Sie können die Objekte einzelner Ebenen vergrößern oder verkleinern. Dabei können Sie für xund y-Richtung unterschiedliche Zoomfaktoren eingeben. Die Aktion wird auf die Ebenen angewendet, die Sie auswählen, und kann auf bestimmte Objektarten (Linien, Texte, etc.) beschränkt werden.

#### <span id="page-53-0"></span>**6.4.17 Menüeintrag "(Ebenen) verschieben"**

Sie können die Objekte ausgewählter Ebenen um einen bestimmten Betrag in x-Richtung und/oder in y-Richtung verschieben. Dabei geben Sie vor, ob die Objekte in Millimetern verschoben werden sollen, wie z.B. ein Blattrahmen. Alternativ können Sie in Metern Ihres eingestellten Maßstabs verschieben, z.B. ein Objekt auf einem Lageplan.

#### <span id="page-53-1"></span>**6.4.18 Menüeintrag "(Ebenen) bewegen"**

Sie können alle Objekte ausgewählter Ebenen auf eine andere Ebene überführen. Dazu legen Sie die Zielebene fest und wählen eine oder mehrere Quellebenen in der Dialogbox an. Wenn der Schalter "**Ebenen kopieren**" aktiviert ist, bleiben alle Objekte der Quellebene erhalten.

#### <span id="page-53-2"></span>*6.5 Menütitel Spezial*

#### <span id="page-53-3"></span>**6.5.1 Menüeintrag "X-Linie"**

Nach Anwahl dieses Menüeintrages können Sie horizontale Linien zeichnen. Nach dem Festlegen des Anfangspunktes durch Klicken der linken Maustaste an der gewünschten Stelle bleibt die Linie als Horizontale an der Fadenkreuzlinie haften und wird mit einem weiteren Mausklick für den Endpunkt mit der definierten Länge abgesetzt. Sie müssen dazu nicht mit der Maus in der Verlängerung der Horizontalen klicken.

Die Stelle, an der der Endpunkt gesetzt wurde, wird automatisch als Anfangspunkt der nächsten x-Linie übernommen, so können Sie direkt mit einem bestimmten y-Versatz die nächste horizontale Linie starten.

Durch Drücken der rechten Maustaste wird ein erneutes Ansetzen erreicht, wenn die nächste Horizontale nicht am gleichen x-Wert ansetzen soll.

#### <span id="page-53-4"></span>**6.5.2 Menüeintrag "Y-Linie"**

Nach Anwahl dieses Menüeintrages können Sie vertikale Linien zeichnen. Nach dem Festlegen des Anfangspunktes durch Klicken der linken Maustaste an der gewünschten Stelle bleibt die Linie als Vertikale an der Fadenkreuzlinie haften und wird mit einem weiteren Mausklick für den Endpunkt mit der definierten Länge abgesetzt. Sie müssen dazu nicht mit der Maus in der Verlängerung der Vertikalen klicken.

Die Stelle, an der der Endpunkt gesetzt wurde, wird automatisch als Anfangspunkt der nächsten y-Linie übernommen, so können Sie direkt mit einem bestimmten x-Versatz die nächste vertikale Linie starten.

Durch Drücken der rechten Maustaste wird ein erneutes Ansetzen erreicht, wenn die nächste Vertikale nicht am gleichen y-Wert ansetzen soll.

#### <span id="page-53-5"></span>**6.5.3 Menüeintrag "Strahlen"**

Nach dem ersten Anklicken eines Punktes erzeugen alle folgenden Mausklicks Linien, die mit dem ersten Punkt verbunden werden. Durch Drücken der rechten Maustaste wird ein erneutes Ansetzen erreicht.

# <span id="page-54-0"></span>**6.5.4 Menüeintrag "schraffieren"**

Sie finden die Erläuterungen zu diesem Menüeintrag in der "**Kurzeinführung**" im Abschnitt [5.17](#page-18-0), "**Schraffieren**".

## <span id="page-54-1"></span>**6.5.5 Menüeintrag "Farbschraffur"**

Sie können analog zum Menüeintrag "**Spezial / Schraffieren**" einen markierten Polygonzug farbig ausfüllen. Sie finden die Erläuterungen zum Festlegen und Bearbeiten des Polygonzuges im Abschnitt [5.17](#page-18-0) ("**Kurzeinführung / Schraffieren**"). Die Einstellung der Farben nehmen Sie im Menüeintrag "**Einstellen / Füllfarben**" vor (siehe Abschnitt [6.4.4\)](#page-47-2).

#### <span id="page-54-2"></span>**6.5.6 Menüeintrag "Grafikschraffur"**

Sie können analog zum Menüeintrag "**Spezial / Schraffieren**" einen markierten Polygonzug mit beliebigen Grafiken ausfüllen, die in einer Datei abgespeichert sind.

Definieren Sie zunächst den zu füllenden Bereich wie in Abschnitt [5.17](#page-18-0) ("**Kurzeinführung / Schraffieren**") beschrieben. Danach wählen Sie die gewünschte Grafik-Datei aus und legen die Darstellungsoptionen in der folgenden Dialogbox fest.

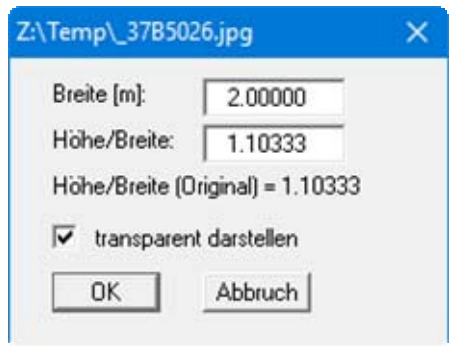

Sie geben die Breite und das Verhältnis von Höhe zu Breite ein. Die Grafik wird nun rasterförmig über den festgelegten Bereich gezeichnet. Ist der Schalter "**transparent darstellen**" aktiviert, erfolgt die Darstellung *durchsichtig*, d.h. dahinter liegende Linien oder Farbfüllungen bleiben sichtbar.

#### <span id="page-54-3"></span>**6.5.7 Menüeintrag "Zufallsschraffur"**

Sie können analog zum Menüeintrag "**Spezial / Schraffieren**" einen markierten Polygonzug mit Texten ausfüllen. Sie finden die Erläuterungen zum Festlegen und Bearbeiten des Polygonzuges im Abschnitt [5.17](#page-18-0) ("**Kurzeinführung/Schraffieren**"). Bevor Sie den Polygonzug definieren, erhalten Sie eine Dialogbox zur Einstellung der Texte für die Zufallsschraffur, in der Sie Text, Größe, Anzahl Treffer und Zeichensatz festlegen.

Es wird immer der Buchstabe des Zeichensatzes verwendet, der gerade aktuell angewählt ist (siehe Menütitel "**Zeichensätze**"). Wenn Sie z.B. als aktuellen Zeichensatz **BODEN.STZ** ausgewählt haben (Häkchen vor dem Zeichensatznamen im Menütitel "**Zeichensätze**") und als Buchstaben das "**U**" (großes U) angegeben haben, dann wird der angewählte Bildschirmbereich mit der nach DIN bekannten Schluffsignatur ausgefüllt, da im Zeichensatz **BODEN.STZ** das große "**U**" mit der Schluffsignatur belegt ist.

#### <span id="page-55-0"></span>**6.5.8 Menüeintrag "Grafiken"**

Wenn Sie eine Grafik einbinden, wird nur der Dateiname mit voller Pfadangabe im Datensatz abgelegt. Wenn Sie einen entsprechenden Datensatz mit einer Grafik nutzen, muss daher die Grafik-Datei immer mit abgespeichert sein.

Über diesen Menüeintrag können Sie eine Grafik-Datei laden und in Ihre aktuelle Zeichnung einfügen. Legen Sie dazu durch Drücken der linken Maustaste die Position der linken oberen Ecke der Grafik fest. Nach einer Abfrage erscheint eine Dateiauswahlbox, in der Sie eine Grafik aus einem beliebigen Verzeichnis laden können. Mögliche Grafikformate sind folgende:

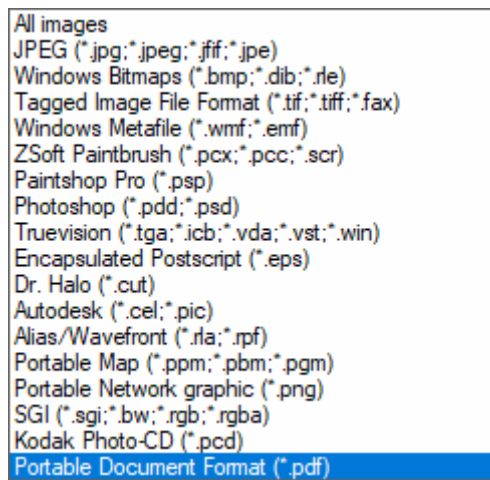

Haben Sie die gewünschte Grafik ausgewählt, erscheint folgendes Editorfenster:

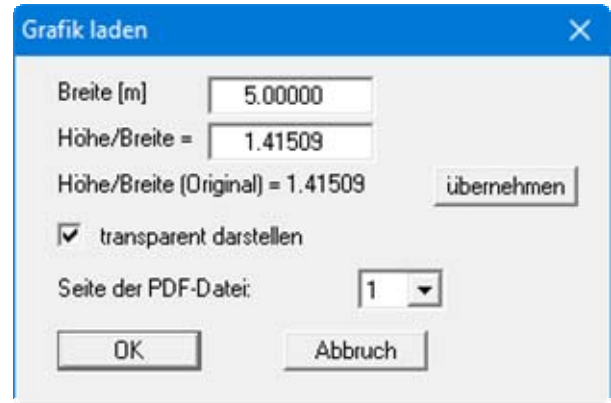

Sie können die Grafik hinsichtlich der Größe über die Einstellung der "**Breite**" und des Verhältnisses "**Höhe/Breite**" verändern. Unter dem Eingabefeld für Höhe/Breite steht das Höhen/Breiten-Verhältnis des Originals. Um eine unverzerrte Darstellung der Grafik zu erhalten, klicken Sie ggf. den nebenstehenden Knopf "**übernehmen**". Ist der Schalter "**transparent darstellen**" aktiviert, erfolgt die Darstellung *durchsichtig*, d.h. dahinter liegende Linien oder Farbfüllungen bleiben sichtbar. Wenn Sie eine PDF-Datei als Grafik eingelesen haben, müssen Sie die Seite auswählen, die dargestellt werden soll.

Sind Sie mit der Darstellung der Grafik nicht zufrieden, klicken Sie anschließend mit der Maus in die Grafik und es erscheint erneut obige Dialogbox mit den Darstellungs-Einstellungen.

#### <span id="page-56-0"></span>**6.5.9 Menüeintrag "Bemaßen"**

Nach Auswahl dieses Menüeintrags erstellen Sie eine Bemaßungslinie durch Anklicken von zwei Punkten. Anschließend werden die beiden Punkte miteinander verbunden und die Länge der Linie berechnet und eingezeichnet. Es gelten die Einstellungen des Menüeintrags "**Einstellen / Bemaßung**" (siehe Abschnitt [6.4.10\)](#page-51-2). Wenn Sie dies aktiviert haben, werden Maßstriche und Maßpfeile eingetragen. Die Größe der Beschriftung entspricht der Einstellung im Menüeintrag "**Einstellen / Standard Text/Stift**" (siehe Abschnitt [5.8\)](#page-12-0).

Wichtig ist die Reihenfolge der beiden Punkte der Maßlinie. Bei einer horizontalen Maßlinie wird normal beschriftet, wenn Sie zuerst den linken Punkt angeklickt haben. Es wird um 180° gedreht beschriftet, wenn Sie zuerst den rechten Punkt angeklickt haben.

Durch Drücken der Tasten **x** bzw. **y** können Sie eine ausschließlich horizontale bzw. vertikale Bemaßung erreichen. Ein Druck auf die Taste **w** bewirkt wieder eine *freie* Bemaßung.

#### <span id="page-56-1"></span>**6.5.10 Menüeintrag "Bemaßen parallel"**

Wenn Sie bereits vorhandene Linien vermaßen möchten, können Sie diesen Menüeintrag nutzen. Klicken Sie dazu eine Linie an und definieren Sie die Darstellung in der folgenden Dialogbox:

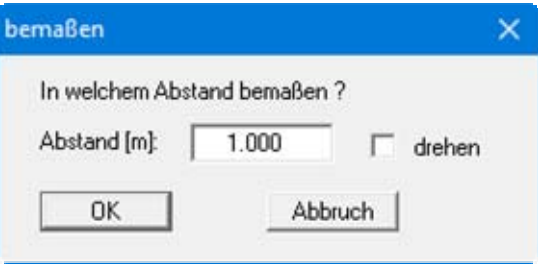

Die Bemaßungslinie wird bei einem positiv eingegebenen Abstand oberhalb der angeklickten Linie gezeichnet, das Programm erkennt dabei den Anfangs- und Endpunkt und damit die ursprüngliche Zeichenrichtung der ausgewählten Linie. Wenn die Schriftrichtung der Bemaßung um 180° gedreht werden soll, aktivieren Sie zusätzlich die Box "**drehen**". Mit einem negativen Abstand wird die Bemaßungslinie unterhalb der ausgewählten Linie gezeichnet. Die Bemaßung wird nur übernommen, wenn Sie nach Verlassen der obigen Dialogbox die dann folgende Abfrage bejahen, ansonsten wird die Bemaßung wieder gelöscht.

#### <span id="page-56-2"></span>**6.5.11 Menüeintrag "Bemaßung aktualisieren"**

Mit diesem Menüeintrag können Sie vorhandene Bemaßungen verändern. Wenn Ihnen z.B. die Schriftgrößen der Bemaßung einer Ebene nicht zusagen, können Sie im Menüeintrag "**Einstellen / Standard Text/Stift**" eine neue Schriftgröße einstellen. Durch anschließendes Anwählen des Menüeintrags "**Spezial / Bemaßung aktualisieren**" werden alle Bemaßungen einer oder mehrerer Ebenen angepasst. Auf die gleiche Weise können Sie auch die Einstellungen des Menüeintrags "**Einstellen / Bemaßung**" wie z.B. Stellen nach dem Komma, Maßpfeile usw. für alle vorhandenen Bemaßungslinien einer oder mehrerer Ebenen verändern.

Sie sollten diesen Menüeintrag ebenfalls verwenden, wenn Sie den Maßstab Ihrer Zeichnung verändert haben. Wenn Sie anschließend "**Spezial / Bemaßung aktualisieren**" anklicken, wird die Beschriftung der Bemaßungslinien auf den neuen Maßstab umgerechnet.

#### <span id="page-57-0"></span>**6.5.12 Menüeintrag "Winkel messen + bemaßen"**

Wenn Sie zwei Linien in Ihrer Zeichnung anklicken, wird der Winkel zwischen den beiden Linien angezeigt. Dabei ist die Reihenfolge, in der Sie die Linien anklicken, von Bedeutung. Die Ermittlung des Winkels wird immer im Gegenuhrzeigersinn durchgeführt. In der Hinweisbox mit der Winkelangabe können Sie direkt die Winkel-Bemaßung aktivieren, wofür die Einstellungen des Menüeintrages "**Einstellen / Bemaßung**" gelten.

## <span id="page-57-1"></span>**6.5.13 Menüeintrag "Kreisbogen"**

Sie können eine Linie als Kreisbogen zeichnen. Durch das Anklicken von zwei Punkten werden zunächst Mittelpunkt und Radius des Kreisbogens festgelegt. Anschließend können Sie das Ende des Kreisbogens durch Anklicken eines dritten Punktes festlegen.

#### <span id="page-57-2"></span>**6.5.14 Menüeintrag "Gitternetz"**

Es erscheint die folgende Dialogbox, in der Sie die Abmessungen und die Abstände in x- und y-Richtung eines Gitters definieren können:

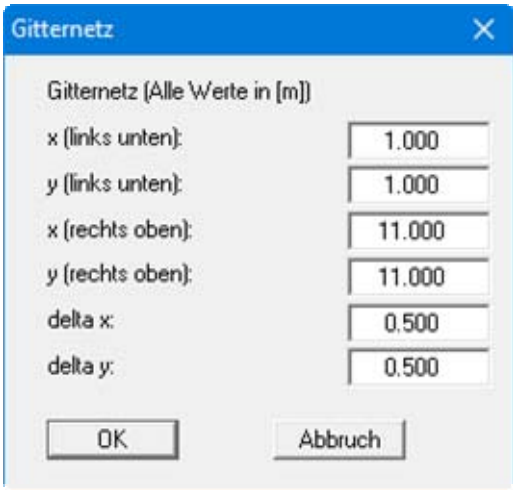

Nach Bestätigen mit "**OK**" wird das Gitternetz auf dem Bildschirm dargestellt und eine Abfragebox wird angezeigt. Wenn Sie den Knopf "**nochmal**" klicken, können Sie das Gitternetz wieder verändern. Über den Knopf "**Abbruch**" löschen Sie das vorgeschlagene Gitternetz und beenden damit auch den Menüeintrag. Um ein weiteres Gitternetz zu definieren, müssen Sie den Menüeintrag erneut anwählen

#### <span id="page-57-3"></span>**6.5.15 Menüeintrag "Fläche berechnen"**

Sie können analog zum Menüeintrag "**Spezial/Schraffieren**" einen Polygonzug festlegen (siehe Abschnitt [5.17\)](#page-18-0) und die von den Linien umschlossene Fläche entsprechend Ihres Zeichnungsmaßstabes berechnen lassen. Die Fläche und der eingestellte Maßstab werden in einer Infobox angezeigt.

Sie finden die Erläuterungen zum Festlegen und Bearbeiten des Polygonzuges im Kapitel "**Kurzeinführung / Schraffieren**" im Abschnitt [5.17](#page-18-0).

#### <span id="page-58-0"></span>*6.6 Menütitel Fenster*

#### <span id="page-58-1"></span>**6.6.1 Allgemeines**

Wenn Sie Menüeinträge dieses Menütitels (Fensteroperationen) anwählen, erscheint anstelle des Fadenkreuzes ein Fenster auf dem Bildschirm, das parallel zur Mausbewegung verschoben wird. Mit dem Begriff *Fenster* ist hier nicht ein WINDOWS-Fenster gemeint, sondern ein rechteckiger Bereich des Bildschirms, auf den Sie bestimmte Aktionen begrenzen können. Die Größe des Fensters können Sie im Menüeintrag "**Fenster / einstellen**" über Zahleneingabe definieren oder über den Menüeintrag "**Fenster / Fenstergröße**" mit der Maus durch Anklicken von zwei Punkten auf dem Bildschirm festlegen.

Fensteroperationen ermöglichen die Bearbeitung von Teilbereichen Ihrer Zeichnung, z.B. löschen, verschieben, kopieren, verzerren, zoomen etc.

Von wesentlicher Bedeutung ist dabei die Fensterwirkung, die Sie im Menüeintrag "**Einstellen / Allgemein**" oder im Menüeintrag "**Fenster / einstellen**" oder im Popup-Dialog nach Klicken der rechten Maustaste vornehmen können.

Die Fensterwirkung kann auf Linien, Text, Farbflächen und Grafiken eingestellt werden. Wenn Sie z.B. die Fensterwirkung nur auf Linien eingestellt haben, dann werden alle Fensteroperationen auf Linien beschränkt. Es werden weiterhin nur Linien erfasst (bis auf "**Fenster / radieren**"), die mit Anfangs- und Endpunkt vollständig im Fensterbereich enthalten sind.

Diese allgemeinen Bemerkungen gelten für alle nachfolgend beschriebenen Fensteroperationen.

#### <span id="page-58-2"></span>**6.6.2 Menüeintrag "einstellen"**

Sie können die Fenstergröße und die Fensterwirkung einstellen.

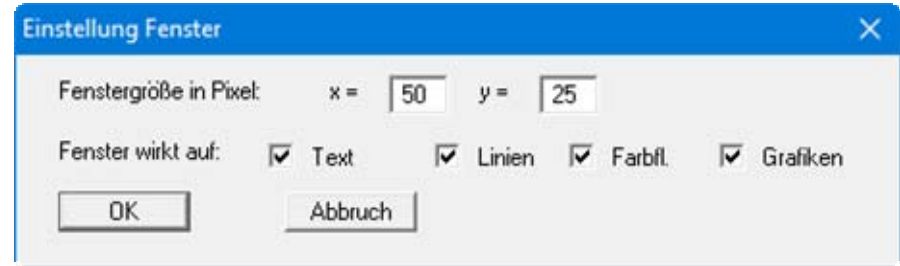

Die Einstellung der Fensterwirkung können Sie auch schneller über die Popup-Dialogbox vornehmen, die Sie durch Klicken der rechten Maustaste auf den Bildschirm erhalten (siehe Abschnitt [5.22](#page-22-1)).

#### <span id="page-58-3"></span>**6.6.3 Menüeintrag "Fenstergröße"**

Nach Anwahl dieses Menüeintrages können Sie die Fenstergröße (für Fensteroperationen) grafisch mit der Maus durch Anklicken von zwei Punkten festlegen. Alternativ können Sie diese Operation auch im Popup-Dialog auswählen, den Sie durch Drücken der rechten Maustaste auf dem Bildschirm erhalten.

#### <span id="page-59-0"></span>**6.6.4 Menüeintrag "speichern"**

Sie können ausgewählte Objekte Ihrer Zeichnung über diesen Menüeintrag in eine Datei speichern. Legen Sie dazu Ihren Fensterbereich über die auszuwählenden Objekte und drücken Sie die linke Maustaste. Die ausgewählten Objekte werden invertiert dargestellt und es erscheint eine Dateiauswahlbox. Wenn die gewünschten Objekte nicht vollständig im Fensterbereich liegen, werden Sie für die Aktion nicht ausgewählt. Klicken Sie dann in der Dateiauswahlbox auf "**Abbrechen**" und verändern Sie ggfs. noch mal Ihren Fensterbereich. Die ausgewählten Objekte werden in eine Datei mit der Erweiterung "**\*.sym**" (für Symbol) abgespeichert. Nach erfolgter Speicherung werden die Objekte auf dem Bildschirm wieder neu aufgebaut.

#### <span id="page-59-1"></span>**6.6.5 Menüeintrag "laden"**

Sie können Dateien mit der Endung "**\*.sym**" laden, die Sie vorher mit dem Menüeintrag "**Fenster / speichern**" abgespeichert haben. Nach Auswahl dieses Menüeintrages öffnen Sie zunächst über eine Dateiauswahlbox die gewünschte Datei. Anschließend wird parallel zum Fadenkreuz ein Fensterbereich mitgeführt, der den Umriss der geladenen Objekte anzeigt. Nach Drücken der linken Maustaste und einer Bestätigung werden die geladenen Objekte in die Zeichnung übernommen.

#### <span id="page-59-2"></span>**6.6.6 Menüeintrag "löschen"**

Es werden nach Klicken mit der linken Maustaste alle Objekte innerhalb des Fensters gelöscht (Fensterwirkung wird beachtet). Durch Drücken der [**Back**]-Taste können Löschungen in Teilschritten wieder rückgängig gemacht werden.

#### <span id="page-59-3"></span>**6.6.7 Menüeintrag "verschieben"**

Es werden nach Klicken mit der linken Maustaste alle Objekte innerhalb des Fensters zunächst auf dem Bildschirm invertiert dargestellt, um Ihnen anzuzeigen, auf welche Objekte die Aktion angewandt wird. Anschließend können Sie den Fensterinhalt neu positionieren. Durch Drücken der linken Maustaste wird der Fensterinhalt neu positioniert. Das Drücken der [**Back**]-Taste setzt alle Objekte wieder an die alte Stelle zurück.

Das überlappende Drücken der [**Shift**]-Taste und der linken Maustaste hat eine kopierende Wirkung, so dass der Fensterinhalt parallel zur neuen Position ebenfalls an alter Stelle wieder aufgebaut wird.

Sie können über diese Funktion den Fensterinhalt auch auf eine andere Ebene verschieben oder kopieren. Nach der Aufnahme der gewünschten Objekte ins Fenster wechseln Sie über die Funktionstasten [**F11**] oder [**F12**] in die gewünschte Ebene. Hier entlassen Sie Ihre Objekte durch Mausklick oder über die [**Pos 1**]-Taste wieder aus dem Fenster.

## <span id="page-59-4"></span>**6.6.8 Menüeintrag "radieren"**

Das Fenster wirkt wie ein Radiergummi. Im Gegensatz zu den anderen Fensterfunktionen werden beim Radieren auch Linien, die nur teilweise innerhalb des Fensters liegen, gelöscht. Die Linie wird dabei am Fensterrand getrennt und der innerhalb des Fensters liegende Teil entfernt. Das Drücken der [**Back**]-Taste stellt alle radierten Objekte wieder her.

#### <span id="page-60-0"></span>**6.6.9 Menüeintrag "bearbeiten"**

Nach Auswahl eines Fensterbereiches und dem Klicken der linken Maustaste werden zunächst die Objekte innerhalb des Fensters invertiert, um Ihnen anzuzeigen, auf welche Objekte die Aktion angewandt wird. Anschließend können Sie maßgebende Eigenschaften aller Objekte innerhalb des Fensters verändern. Das Drücken der [**Back**]-Taste setzt die Eigenschaften wieder zurück.

#### <span id="page-60-1"></span>**6.6.10 Menüeintrag "zoomen"**

Nach Auswahl eines Fensterbereichs und dem Klicken der linken Maustaste werden zunächst die Objekte innerhalb des Fensters invertiert, um Ihnen anzuzeigen, auf welche Objekte die Aktion angewandt wird. Anschließend erscheint eine Box, in der Sie den Zoomfaktor vorgeben müssen, um so die Objekte innerhalb des Fensters zu vergrößern oder zu verkleinern. Das Zoomzentrum ist die Mitte des Fensters. Das Drücken der [**Back**]-Taste setzt die Größen der veränderten Objekte wieder zurück.

#### <span id="page-60-2"></span>**6.6.11 Menüeintrag "drehen"**

Nach Auswahl eines Fensterbereiches und dem Klicken der linken Maustaste werden zunächst die Objekte innerhalb des Fensters invertiert, um Ihnen anzuzeigen, auf welche Objekte die Aktion angewandt wird. Anschließend erscheint eine Box, in der Sie den Winkel der Drehung für die Objekte innerhalb des Fensters vorgeben. Es wird immer um die Mitte des Fensters gedreht. Das Drücken der [**Back**]-Taste stellt den Ausgangszustand wieder her.

#### <span id="page-60-3"></span>**6.6.12 Menüeintrag "spiegeln"**

Nach Auswahl eines Fensterbereichs und dem Klicken der linken Maustaste werden zunächst die Objekte innerhalb des Fensters invertiert, um Ihnen anzuzeigen, auf welche Objekte die Aktion angewandt wird. Anschließend wählen Sie in einer Dialogbox, um welche Achse die ausgewählten Objekte gespiegelt werden sollen. Die x- und y-Spiegelachsen laufen jeweils durch die Mitte des Fensters. Mit der [**Back**]-Taste können Sie die Aktion zurücksetzen.

#### <span id="page-60-4"></span>**6.6.13 Menüeintrag "stauchen"**

Im Gegensatz zum Menüeintrag "**Fenster / zoomen**" können Sie hierüber Objekte in x- und y-Richtung mit unterschiedlichen Zoomfaktoren vergrößern oder verkleinern. Nach Auswahl eines Fensterbereichs und dem Klicken der linken Maustaste werden zunächst die Objekte innerhalb des Fensters invertiert, um Ihnen anzuzeigen auf welche Objekte die Aktion angewandt wird. In der folgenden Dialogbox wählen Sie die "**Stauchfaktoren**" für die x- und y-Richtung. Die Stauchachsen laufen jeweils durch die Mitte des Fensters. Mit der [**Back**]-Taste können Sie die Aktion zurücksetzen.

#### <span id="page-60-5"></span>**6.6.14 Menüeintrag "verzerren"**

Im Gegensatz zum Menüeintrag "**Fenster / drehen**" können Sie hierüber Objekte in x- und y-Richtung mit unterschiedlichen Winkeln drehen. Nach Auswahl eines Fensterbereichs und dem Klicken der linken Maustaste werden zunächst die Objekte innerhalb des Fensters invertiert, um Ihnen anzuzeigen auf welche Objekte die Aktion angewandt wird. In der folgenden Dialogbox wählen Sie die "**Verzerrwinkel**" für die x- und y-Richtung. Die Drehachsen laufen jeweils durch die Mitte des Fensters. Mit der [**Back**]-Taste können Sie die Aktion zurücksetzen.

#### <span id="page-61-0"></span>**6.6.15 Menüeintrag "bewegen"**

Nach Auswahl eines Fensterbereichs und dem Klicken der linken Maustaste werden zunächst die Objekte innerhalb des Fensters invertiert, um Ihnen anzuzeigen, auf welche Objekte die Aktion angewandt wird. In der folgenden Dialogbox können Sie die Objekte um einen bestimmten Betrag in Metern im Maßstab Ihrer Zeichnung in x- und y-Richtung verschieben. Gleichzeitig ist eine Verschiebung der markierten Objekte in eine andere Ebene möglich. Die [**Back**]-Taste setzt auch hierbei alles zurück.

#### <span id="page-61-1"></span>*6.7 Menütitel Ansicht*

#### <span id="page-61-2"></span>**6.7.1 Menüeintrag "neu aufbauen"**

Nach Anwahl dieses Menüeintrags wird der Bildschirm neu aufgebaut, ohne dass Koordinaten und Zoomfaktor verändert werden.

#### <span id="page-61-3"></span>**6.7.2 Menüeintrag "DIN A3 Bild"**

Wenn Sie Ausschnitte Ihrer Zeichnung auf dem Bildschirm durch Zoomen in Ihre Zeichnung oder durch Einstellen eines anderen Standard-Zoomfaktors über den Menüeintrag "**Ansicht / Zoomfaktor**" erzeugt haben, können Sie den Bildschirmausschnitt wieder auf ein etwa DIN A3-großes Bild setzen lassen. Die zeichnerische Darstellung auf einem Ausgabegerät (Plotter, Drucker usw.) wird nicht verändert.

#### <span id="page-61-4"></span>**6.7.3 Menüeintrag "Zoomfaktor"**

Nach Anwahl dieses Menüeintrags können Sie einen neuen Standard-Zoomfaktor für die Bildschirmdarstellung auswählen. Die Lage des linken unteren Bildschirmausschnitts wird nicht beeinflusst. Die zeichnerische Darstellung auf einem Ausgabegerät (Plotter, Drucker usw.) wird nicht verändert. Ein Zoomfaktor von 1.0 entspricht in etwa einem DIN A3-Bild. Das Drücken der [**Esc**]-Taste bewirkt immer eine Vollbilddarstellung mit dem unter diesem Menüeintrag eingestellten Zoomfaktor.

#### <span id="page-61-5"></span>**6.7.4 Menüeintrag "alles zeigen"**

Der Zoomfaktor wird vom Programm automatisch so gewählt, dass alle Objekte komplett auf dem Bildschirm sichtbar sind.

#### <span id="page-61-6"></span>**6.7.5 Menüeintrag "Lupe"**

Sie können durch Anklicken von zwei diagonal gegenüberliegenden Punkten einen Bildschirmausschnitt vergrößern, um Details besser erkennen zu können. Eine Infobox informiert Sie über die Aktivierung der Lupenfunktion

## <span id="page-62-0"></span>**6.7.6 Menüeintrag "Symbol- und Statusleiste"**

Nach dem Programmstart erscheint unter der Programm-Menüleiste eine horizontale Symbolleiste für ausgewählte Menüeinträge. Wenn Sie lieber mit einem mehrspaltigen Popupfenster arbeiten, können Sie unter diesem Menüeintrag die entsprechenden Veränderungen vornehmen. Die Smarticons können auch ausgeblendet werden.

Am unteren Rand des Programmfensters ist eine Statusleiste vorhanden, aus der Sie verschiedene Informationen entnehmen können. Auch die Statusleiste kann ausgeblendet werden. Die Einstellungen werden unter anderem in die Datei "**GGUCAD.alg**" übernommen (siehe Menüeintrag "**Ansicht / Einstellungen speichern**") und sind dann nach dem nächsten Programmstart wieder aktiv.

Durch Anklicken der Symbole (Smarticons) für die Menüeinträge können Sie wesentliche Programmfunktionen direkt erreichen. Die Bedeutung der Smarticons erscheint als Textfeld, wenn Sie mit der linken Maustaste etwas über dem entsprechenden Symbol verweilen. Einige Symbolfunktionen können nicht über normale Menütitel und Menüeinträge aufgerufen werden.

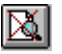

"**entzoomen**"

Über dieses Symbol erreichen Sie wieder eine Vollbilddarstellung, wenn Sie zuvor in das Bild gezoomt hatten.

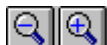

"**Zoom (-)**" / "**Zoom (+)**"

Mit diesen Lupenfunktionen können Sie den Teil des Bildes, den Sie mit der linken Maustaste anklicken, verkleinern oder vergrößern.

#### 图 "**Bereich kopieren/drucken**"

Wenn Sie nur Teile der Grafik kopieren möchten, um sie z.B. in Ihren Berichtstext einzufügen, können Sie dieses Symbol anklicken. Sie erhalten eine Info über die Funktion und können jetzt einen Bereich markieren, der in die Zwischenablage kopiert oder in eine Datei gespeichert wird. Alternativ können Sie den markierten Bereich direkt auf Ihrem Drucker ausdrucken.

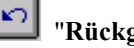

"**Rückgängig**"

Durch Klicken auf dieses Symbol wird die letzte Änderung von Objekten wieder zurückgesetzt.

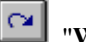

#### "**Wiederherstellen**"

Durch Klicken auf dieses Symbol wird die letzte Änderung von Objekten wieder hergestellt.

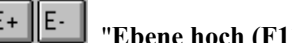

# "**Ebene hoch (F11)**" / "**Ebene runter (F12)**"

<span id="page-62-1"></span>Sie können über die Symbole oder die angegebenen Funktionstasten [**F11**] und [**F12**] zwischen den Ebenen wechseln.

#### <span id="page-63-0"></span>**6.7.7 Menüeintrag "Einstellungen laden"**

Sie können eine Datei ins Programmladen/ laden, die im Rahmen des Menüeintrags "**Ansicht / Einstellungen speichern**" abgespeichert wurde. Es werden dann nur die entsprechenden Einstellungen aktualisiert.

#### <span id="page-63-1"></span>**6.7.8 Menüeintrag "Einstellungen speichern"**

Sie können nahezu alle Einstellungen in einer Datei abspeichern Wenn Sie diese Datei unter dem Namen "**GGUCAD.alg**" auf der gleichen Ebene wie das Programm abspeichern, dann werden diese Daten beim nächsten Programmstart automatisch geladen.

#### <span id="page-63-2"></span>*6.8 Menütitel Zeichensätze*

#### <span id="page-63-3"></span>**6.8.1 Menüeintrag "bearbeiten"**

Unter diesem Menüeintrag können Sie Ihre Zeichensätze verwalten. Sie erhalten die folgende Dialogbox:

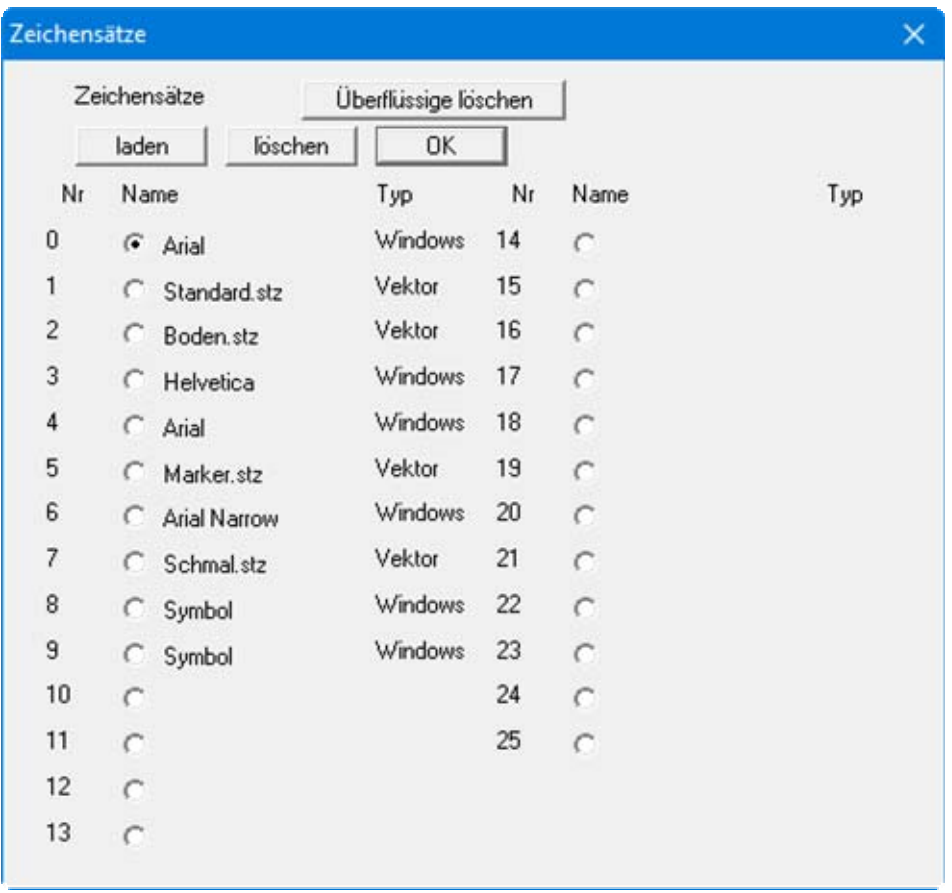

Durch Anwählen einer der 26 Auswahlknöpfe können Sie einen neuen Zeichensatz laden oder auch einen alten Zeichensatz löschen. Wenn Sie z.B. das Kästchen vor "**Standard.stz**" markieren, können Sie anschließend durch Anklicken des Knopfes "**laden**" einen neuen Zeichensatz über die dann erscheinende Dateiauswahlbox auswählen. Es wird zwischen WINDOWS-Zeichensätzen und Vektor-Zeichensätzen (**GGUCAD**-spezifisch) unterschieden.

Entsprechend können Sie nach Aktivieren des Kästchens "**Standard.stz**" und anschließendem Klicken auf den Knopf "**löschen**" diesen Zeichensatz aus dem Speicher löschen. Vor dem Löschen überprüft das Programm, allein zu Ihrer Sicherheit, ob bereits Texte mit diesem Zeichensatz in der Zeichnung vorhanden sind. Ist das der Fall, wird ein Löschen des Zeichensatzes nicht akzeptiert.

Grundsätzlich können Sie vorhandene Zeichensätze mit anderen Zeichensätzen neu belegen. Da jedoch alle gelieferten Zeichensätze proportional sind (z.B. beansprucht das "**i**" des Standardzeichensatzes weniger Breite als das "**w**"), kann es dadurch zu optisch unverträglichen Zeichenabständen in vorhandenen Texten kommen.

Wenn Sie eine Zeichnung mit mehreren Zeichensätzen erstellt und anschließend abgespeichert haben, werden die verwendeten Zeichensatznamen in der Datei mit abgespeichert. Bei einem späteren Neustart des Programms und dem Laden dieser Datei werden die erforderlichen Zeichensätze automatisch geladen. Sollte ein Zeichensatz auf der Programm-Startebene nicht vorhanden sein, wird das Laden der ausgewählten **GGUCAD**-Datei abgebrochen. Es gibt dann zwei Möglichkeiten:

- Sie können über diesen Menüeintrag den erforderlichen Zeichensatz von einem anderen Speicherort ins Programm laden und laden anschließend die gewünschte **GGUCAD**-Datei erneut. Wenn Sie das Programm **GGUCAD** beenden und nach einem erneuten Start wieder dieselbe Datei laden wollen, haben Sie aber wieder das gleiche Problem.
- Sie verlassen das Programm, kopieren den erforderlichen Zeichensatz auf die Programmebene, starten das Programm neu und laden anschließend die gewünschte **GGUCAD**-Datei.

Nach Verlassen der oben dargestellten Box ist der Zeichensatz aktuell, der in einem der 26 Auswahlknöpfe markiert wurde.

## <span id="page-64-0"></span>**6.8.2 Menüeinträge "Arial, Standard.stz, usw."**

Die unter "**Zeichensätze / bearbeiten**" geladenen Zeichensätze werden hier aufgelistet. Hinter dem Zeichensatznamen kennzeichnet ein (W), dass es sich um einen WINDOWS-Zeichensatz handelt. Ein (V) kennzeichnet einen Vektor-Zeichensatz. Der aktuell ausgewählte Zeichensatz ist mit einem Haken gekennzeichnet. Dieser Zeichensatz wird als Standard eingesetzt, wenn Sie neue Texte über den Menüeintrag "**Zeichnen / Text**" zu Ihrer Zeichnung hinzufügen. Sie können den Standard-Zeichensatz einfach durch Klicken auf den gewünschten neuen Zeichensatz wechseln. Ab diesem Zeitpunkt wird der neue Zeichensatz verwendet. Texte, die zuvor mit einem anderen Zeichensatz geschrieben wurden, bleiben von dem Wechsel unberührt.

#### <span id="page-65-0"></span>*6.9 Menütitel ?*

#### <span id="page-65-1"></span>**6.9.1 Menüeintrag "Hilfe"**

Es wird das Handbuch zum Programm **GGUCAD** als PDF-Dokument aufgerufen. Die Hilfe-Funktion kann ebenfalls durch Drücken der Funktionstaste [**F1**] gestartet werden.

## <span id="page-65-2"></span>**6.9.2 Menüeintrag "Copyright"**

Sie erhalten die Copyrightmeldung mit Informationen zur Versionsnummer des Programms.

Über den Knopf "**System**" erhalten Sie Informationen zu Ihrem Rechner und den Verzeichnissen, mit denen das Programm **GGUCAD** arbeitet.

#### <span id="page-65-3"></span>**6.9.3 Menüeintrag "GGU-Homepage"**

Über dieses Menü gelangen Sie zur GGU-Software Homepage: [www.ggu-software.com.](http://www.ggu-software.com/) Informieren Sie sich in regelmäßigen Abständen über neue Programmversionen und *Download*-Angebote.

Wenn Sie automatisch über Neuerungen in unseren Programmen informiert werden möchten, tragen Sie sich bitte für den Newsletter unserer Knowledge-Base auf der folgenden Internetseite ein: [http://kbase.civilserve.com.](http://kbase.civilserve.com/)

#### <span id="page-65-4"></span>**6.9.4 Menüeintrag "GGU-Support"**

Über dieses Menü gelangen Sie zum [Support-Bereich](http://www.ggu-software.com/support/grundbausoftware_support.html) auf der GGU-Software Homepage www.ggu-software.com.

#### <span id="page-65-5"></span>**6.9.5 Menüeintrag "Was ist neu?"**

Sie erhalten Informationen über die Neuerungen in Ihrer Version gegenüber älteren Programmversionen.

## <span id="page-65-6"></span>**6.9.6 Menüeintrag "Spracheinstellung"**

Sie können unter diesem Menüeintrag die Sprache (Deutsch oder Englisch) für die Darstellung der Dialogboxen und Programmmenüs auswählen. Um englischsprachig zu arbeiten, aktivieren Sie den Schalter "**Dialoge + Menüs übersetzen (translate dialogues, menus)**". Das Programm startet immer in der Sprache, in der es beendet wurde.

# <span id="page-66-0"></span>**7 Index**

# **A**

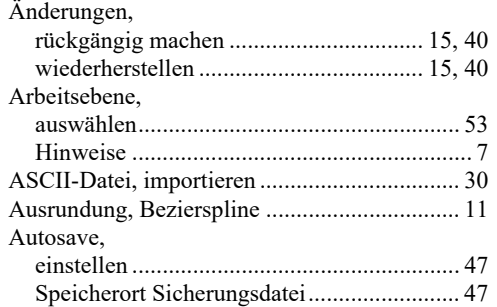

# **B**

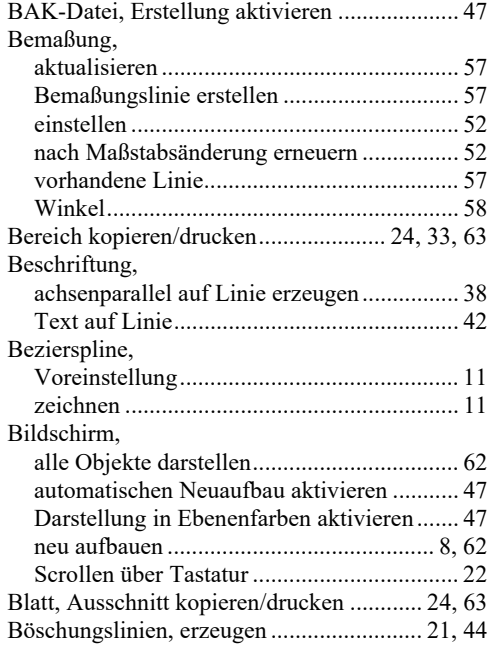

# **C**

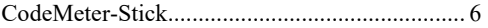

# **D**

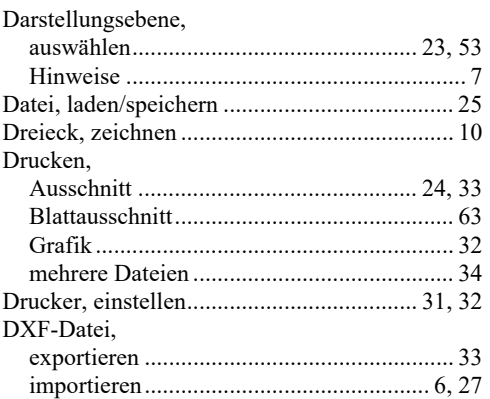

# **E**

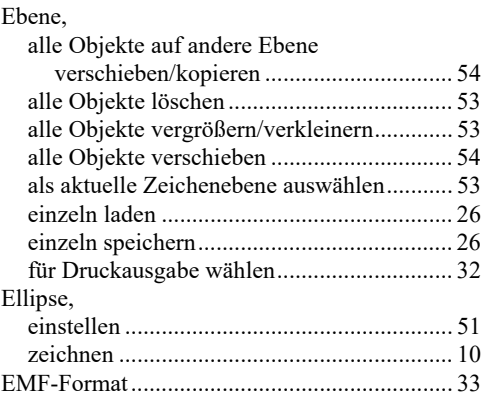

# **F**

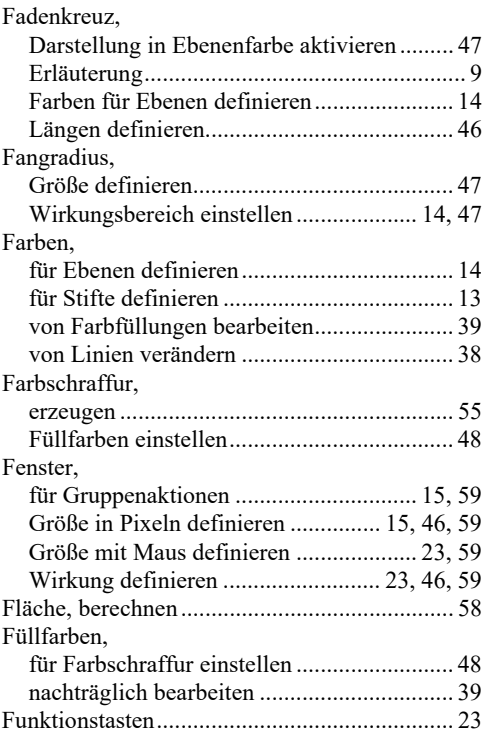

# **G**

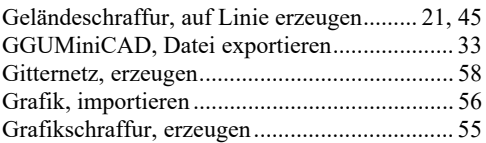

# **H**

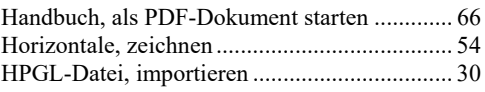

# **I**

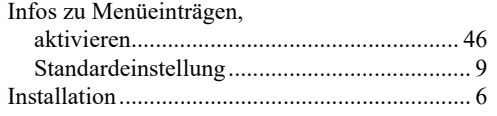

# **K**

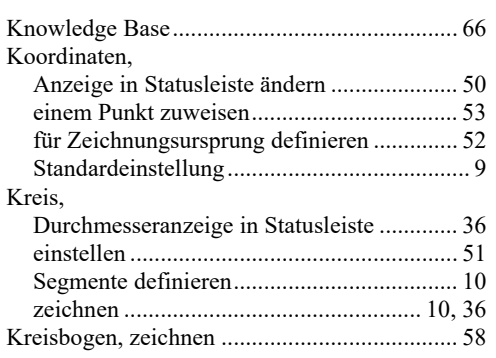

# **L**

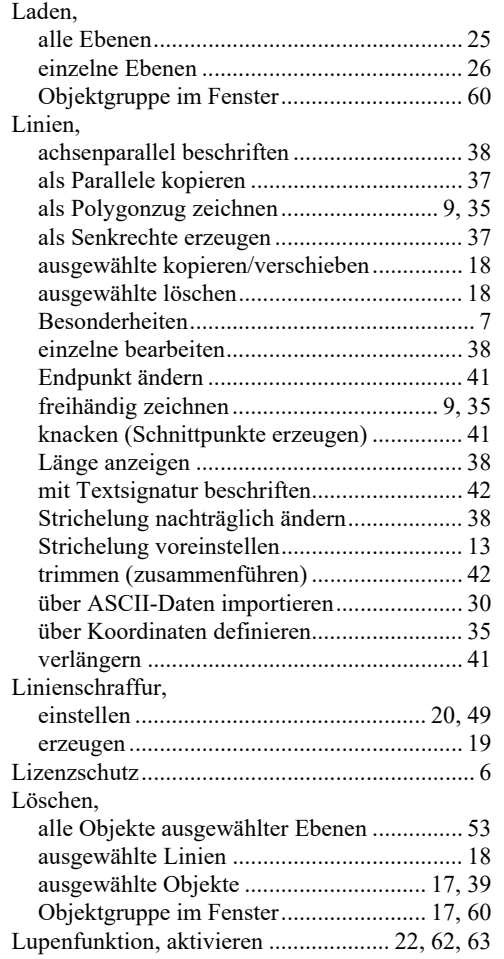

# **M**

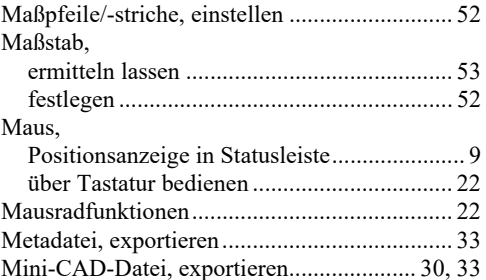

# **N**

Nullpunkt, mit Mausklick festlegen.................. 53

# **O**

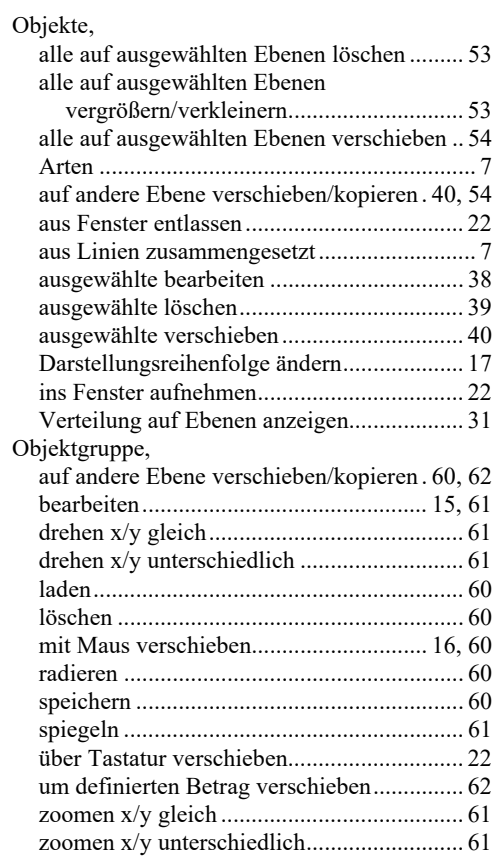

# **P**

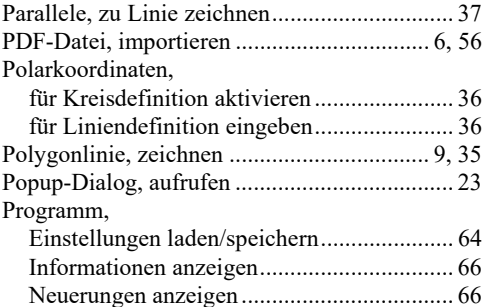

# **R**

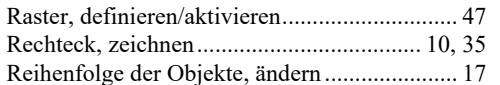

# **S**

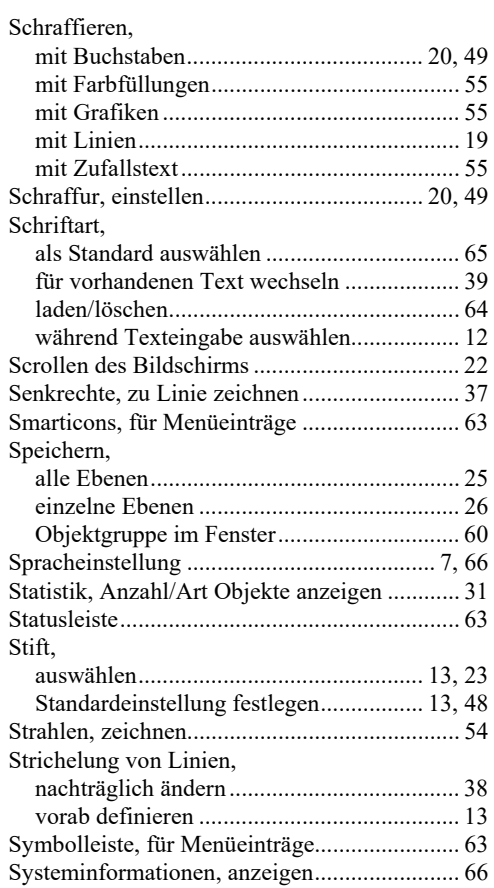

# **T**

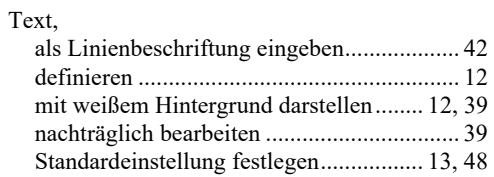

# **U**

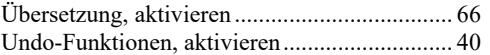

# **V**

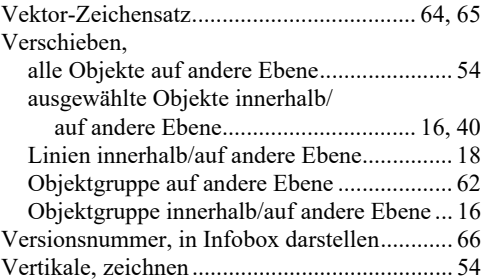

# **W**

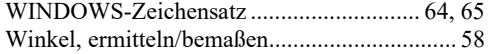

# **Z**

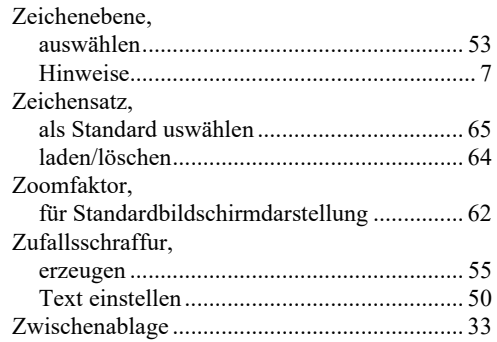